# **คู่มือการใช้งานระบบ MailGoThai ส าหรับผู้ใช้งานทั่วไป**

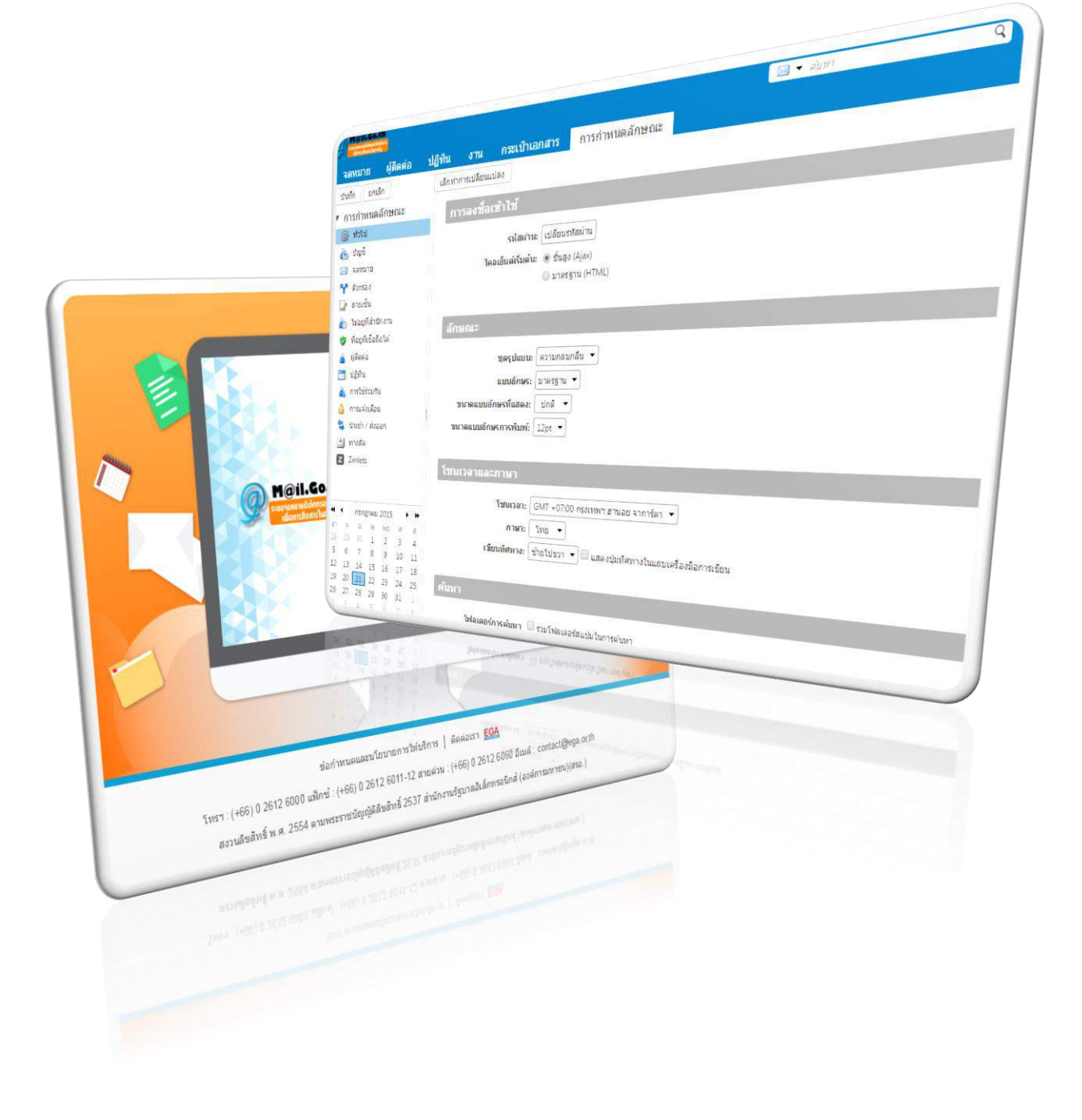

# สารบัญ

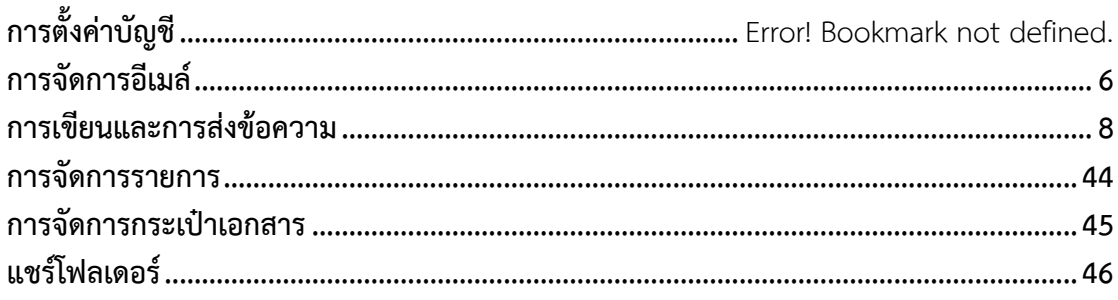

ระบบ MailGoThai เป็นระบบจดหมายอิเล็กทรอนิกส์กลางเพื่อการสื่อสารในภาครัฐ เป็นนโยบายด้าน ความมั่นคงปลอดภัยของข่าวสารภาครัฐ เพื่อให้ข้าราชการและพนักงานของรัฐยุติดการใช้จดหมายอิเล็กทรอนิกส์ฟรี ของเอกชน โดยเฉพาะของต่างประเทศ

#### **การเข้าสู่ระบบ และการออกจากระบบ**

#### **1. การเข้าสู่ระบบ**

 $1.1$  ใช้งานผ่านหน้าเว็บโดยเปิดเว็บบราวเซอร์และระบุที่อยู่แอดเดรส คือ [https://accounts.mail.go.th](https://accounts.mail.go.th/) 1.2 เมื่อเข้าสู่หน้าจอล็อคอิน ให้กรอก username และ password แบบเต็ม เช่น [user1@mail.go.th](mailto:user1@mail.go.th) และให้คลิกปุ่มเข้าสู่ระบบ

โดยผู้ใช้งานสามารถเลือกรูปแบบการใช้งานระบบได้ 3 รูปแบบ คือ

- 1. ชั้นสูง (Ajax) : มีลักษณะการใช้งานแบบ Drag-Drop สามารถ ลาก-วาง จดหมายไปยังโฟลเดอร์ใด ๆ ได้
- 2. มาตรฐาน (HTML) : มีลักษณะการใช้งานแบบ Group Wise Web Mail
- 3. มือถือ : สำหรับการใช้งานผ่านอุปกรณ์สื่อสารต่าง ๆ เช่น มือถือสมาร์ทโฟน แท็บเล็ต เป็นตน

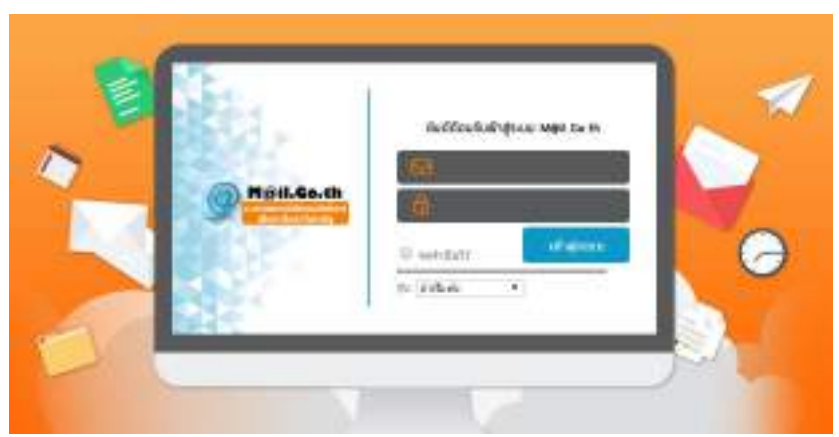

*รูปที่ 1.1 หน้าจอล็อคอิน*

#### **2. การออกจากระบบ**

การออกจากระบบไปที่มุมขวาคลิก ลูกศร และเลือก ออกจากระบบ

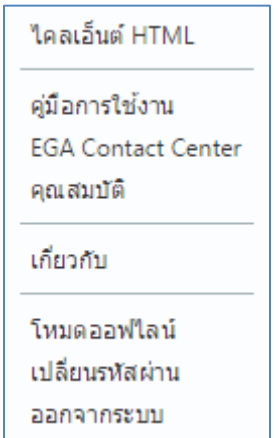

*รูปที 1.2 หน้าจอแสดงการออกจากระบบ*

# **3. เปลี่ยนรหัสผ่าน**

ผู้ใช้งานสามารถเปลี่ยนรหัสผ่านของตนเองได้ หากมีปัญหาในการเปลี่ยนแปลงรหัสผ่านสามารถติดต่อ ผู้ดูแลระบบเพื่อทำการเปลี่ยนแปลงรหัสผ่าน

3.1 ไปที่เมนู การกำหนดลักษณะ > เลือก ทั่วไป > คลิก เปลี่ยนรหัสผ่าน

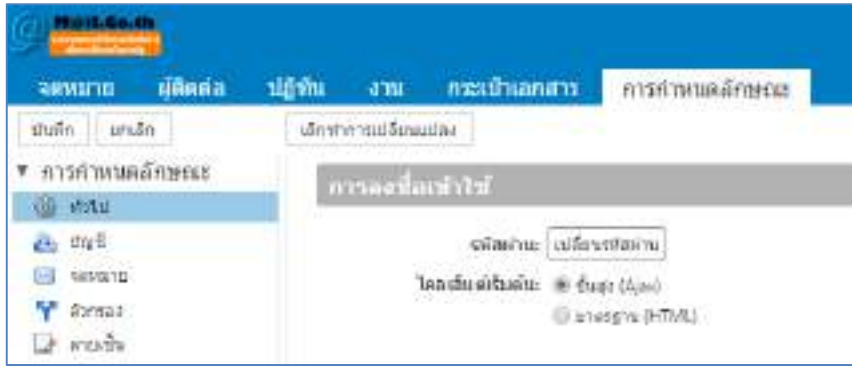

*รูปที่ 1.3 หน้าจอแสดงการเปลี่ยนรหัสผ่าน*

# **4. เมนูต่างๆ**

|                   | Windows header                                                                                                    | 522733<br>Toolbar                                           | Content pane                                                  | Reading pane                                                                                           | Search bar                                                          |                               |
|-------------------|----------------------------------------------------------------------------------------------------|-------------------------------------------------------------|---------------------------------------------------------------|----------------------------------------------------------------------------------------------------|---------------------------------------------------------------------|-------------------------------|
| tates             | <b>MAILBAN</b><br>Application-<br><b><i><u>utane</u></i></b><br><b>Roomstand</b>                                                                                                  | 112mm<br><b>BEATHER DETT</b><br>r mi<br>sources acceptions. | matematizena<br>SUSTelegist.                                  | Gill + inter<br>in miled X<br>$8 + 1$<br>distra in inche<br>dila w                                     | $\alpha$<br>every layer *<br><b>Jradisk</b>                         | $Q_{\text{max}}$<br>Ð<br>0< r |
| Overview-<br>pane | Triana a Canverter<br>٠<br>$-216$<br>M. resources<br>٠.<br>Ch. Housto<br>×<br>TH<br>To Rotanee<br>IT Assau<br>in refuterma<br>Tempofield<br>m<br>To New Holley                    | dust show not in<br>450<br>Compton Twist - Investment Royal | <b>Lynner</b><br>ALC: NO<br><b>Contract Contract Contract</b> | <sup>D</sup> Compose Email<br>٠<br><b>Call Unit Time</b><br>fis (Ove)<br>Compose Email<br>s, neprocing | It Feet Compose Drawings (2.9 KB) and hands from fracture (1.4 Mar- | 1 March<br>12970              |
| Mini.<br>calendar | $\frac{1}{2}$<br>making<br>B<br>$=$ $wln$<br>Of advise<br>¥0<br>· Zimiets<br># 4 MARWA 2013<br>۹<br>ш<br>12<br>11<br>$\mathfrak{B}$<br>18<br>嵓<br>27<br>11<br>-29<br>11<br>œ<br>٠ |                                                             |                                                               |                                                                                                    |                                                                     |                               |

*รูปที่ 1.4 หน้าจอแสดงเมนูการใช้งาน*

# **5. การปรับแต่งบัญชีผู้ใช้งาน**

# **5.1 การปรับแต่งชุดรูปแบบ**

ไปที่เมนู การก าหนดลักษณะ > ทั่วไป > เลือกชุดรูปแบบที่ต้องการ

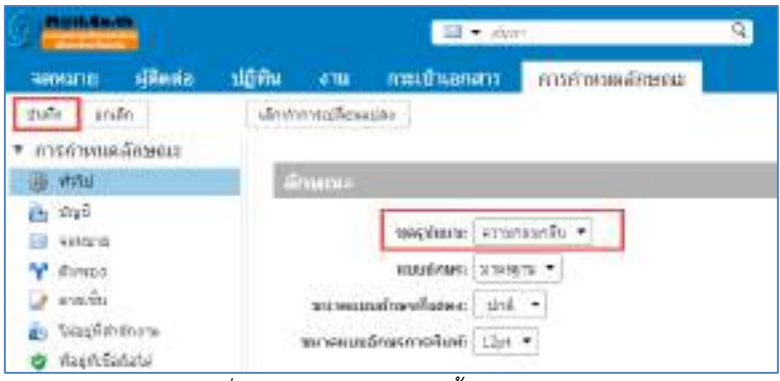

*รูปที่ 1.5 หน้าจอแสดงการตั้งค่าชุดรูแปบบ*

# **5.2 การจัดการแบบอักษร**

ไปที่เมนู การกำหนดลักษณะ  $>$  ทั่วไป  $>$  เลือกแบบอักษรที่ต้องการ

| <b>Marti, Sauth</b>             | $\frac{1}{2}$ = $\frac{1}{2}$ (km)           |  |
|---------------------------------|----------------------------------------------|--|
| distant<br>REVENIT              | signa.<br>menhanans<br>คารคำหนดลักษณะ<br>ama |  |
| nhop<br>under                   | (Seynms.v.Tenguine)                          |  |
| suenbauminten                   |                                              |  |
| <b>图 640</b>                    | Anver:                                       |  |
| eb, fizik<br>List (sympa-ya     | erusseh.<br>monitzeich                       |  |
| <b>V</b> Events                 | www.firms<br>traters .                       |  |
| <b>A ANGLIA</b>                 | ายากคนบอกอาทินธอง<br><b>CONDICT</b>          |  |
| h himbelshim.<br>fizikfeliašata | экмирайнын найыні 12л -                      |  |

*รูปที่ 1.6 หน้าจอแสดงการตั้งค่าแบบอักษร*

# **5.3 การตั้งค่าภาษา**

ไปที่เมนู การกำหนดลักษณะ > ทั่วไป > เลือกโซนเวลาและภาษา จากนั้นคลิก บันทึก

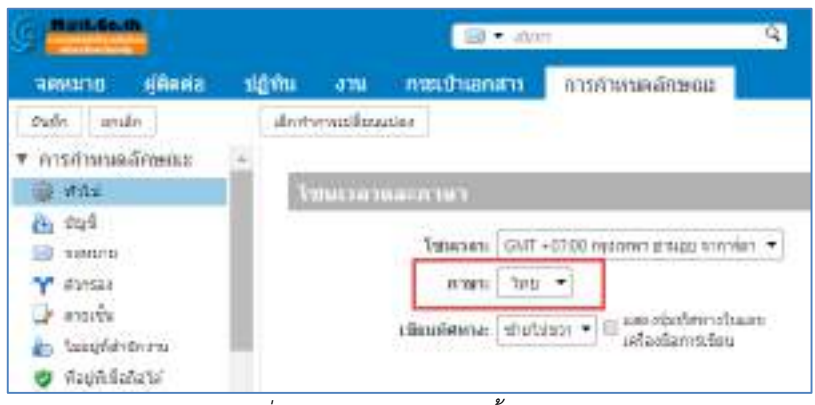

*รูปที่ 1.7 หน้าจอแสดงการตั้งค่าภาษา*

# <span id="page-5-0"></span>**การจัดการอีเมล์**

#### **1. การปรับแต่งกล่องข้อความ**

1.1 ไปที่เมนู การกำหนดลักษณะ > เลือก จดหมาย กำหนดลักษณะการใช้งานตามความเหมาะสมของ ผู้ใช้งานระบบอีเมล์

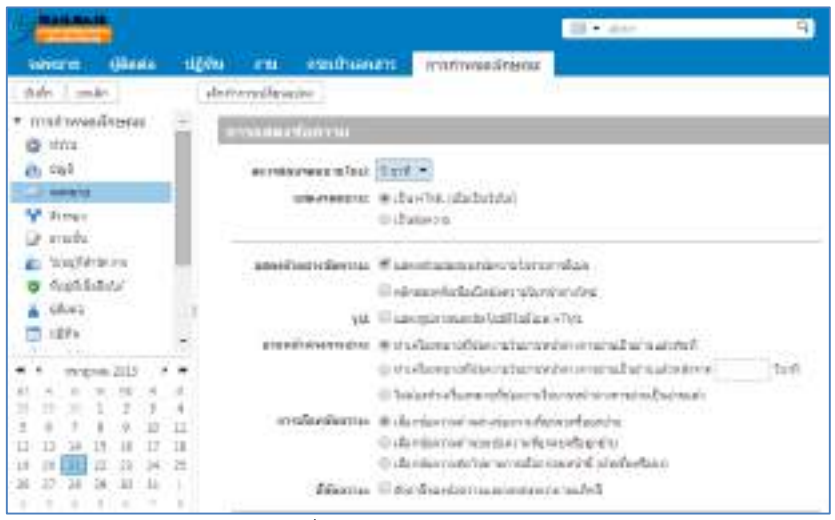

*รูปที่ 2.1 การปรับแต่งข้อความ*

#### **2. การเปิดการใช้งาน Zimlets**

ไปที่เมนู การกำหนดลักษณะ > เลือก Zimlets กำหนดลักษณะการใช้งานตามความเหมาะสมของ ผู้ใช้งานระบบอีเมล์

| <b>Math.6s.0</b><br>ninena<br>THOMAS                     |    | <b>SERN</b><br>$\mathcal{L} = \mathcal{L}$ | maximanant              | Ed + abon<br>marinusamene                                                                       |
|----------------------------------------------------------|----|--------------------------------------------|-------------------------|-------------------------------------------------------------------------------------------------|
| i ando<br>Oulet .<br>12/76<br>÷<br>mrtarianu.            |    | derivered forecipe<br>Zie lets             |                         | <b>GENERAL</b>                                                                                  |
| WITET GACHE<br>Salah Unitri 2<br>wasts.<br>$\rightarrow$ |    |                                            | flettere Dreist genetik | Deter faldrungstingen Atd- av fringsluttefaktoren verkendelselsenen er refasjonsblegsluttefande |
| <b>B</b> Drawtt                                          |    | televant dx                                |                         | angliere.                                                                                       |
|                                                          |    |                                            | WebE=                   | Systematory distrumination minutes WebEr Liberature and                                         |
| . .<br>VANEVAL 2015                                      |    | 通                                          | Vaheel Emmeters         | WAR HE Yahoo! Exvolution Dated Yin Zie &                                                        |
|                                                          |    | Q,                                         | STRATISTICS CONTROL TO  | whereafterments to Texas Statifian Mediterral substantial                                       |
| 1/3                                                      |    | ×                                          | <b>Banfidsex/s</b>      | 1970s, etc. ad au communication and consists of URM.                                            |
| ٠<br>IJ                                                  | Ħ  | w                                          | WHEN'R.                 | คลิกป่อนที่อะทั่งเพื่อข่ายรายการในอีกให้เลยคอร์เลียดากเจ้าพริบผู้เพียงเป็นหัวค่องอ่างข่าย       |
| 21<br>LV<br>zz<br>35<br>IB                               | 23 |                                            | uss plants              | ing we was a plainting and a pure way                                                           |
|                                                          |    | ø                                          | <b>Staker</b>           | เจ้นหมายละน้ำหลังทำกับเป็นไม่การกำกับหลังม Stope                                                |

*รูปที่ 2.2 หน้าจอปิด/เปิด เมนูZimlets*

# **3. จัดการมุมมองอีเมล์**

ี ไปที่เมนู จดหมาย คลิก ลูกศร ทำการเลือกมุมมองที่ต้องการ

| تنصحنينه                                   |                                                                                          | a<br>SEA (Service) | Ges v |
|--------------------------------------------|------------------------------------------------------------------------------------------|--------------------|-------|
| diam.<br>запала                            | signic and mechanisms sectorialment                                                      |                    |       |
| mercedes                                   | [mista] sondatess [Missen] Varie [se ] airs [ [f]+] $\theta$ +] [ missions + [ collads ] |                    |       |
| n Constantino +                            | distribute full 1.                                                                       |                    |       |
| <b>B. HERMINT</b><br><b>CLINICAL</b><br>学生 | Tahhasaalted<br>-195.Cart (3)                                                            |                    |       |
| <b>CE</b> delivery<br>T firms<br>۰         |                                                                                          |                    |       |

*รูปที่ 2.3 หน้าจอแสดงการจัดการมุมมองอีเมล์*

#### **4. การลบข้อความ**

 ผู้ใช้งานสามารถลบข้อความเฉพาะหรือเจาะจงได้ ในการลบไฟล์ระบบจัดเก็บข้อความไว้บนระบบ 30 ้วันก่อนที่จะทำการลบออกจากระบบถาวร

การลบอีเมล์สามารถท าได้ 2 วิธี

4.1 คลิกขวาข้อความที่ต้องการลบ เลือก ลบ

4.2 คลิกเลือกอีเมล์ที่ต้องการลบ กด Shift + Delete เป็นการลบอีเมล์แบบถาวร

| <b>Tarif.Ge.ch</b>         |   |                    | ÷ jaaunifu                                | И       |
|----------------------------|---|--------------------|-------------------------------------------|---------|
| ผู้ติดต่อ<br><b>BERNAF</b> |   | ปฏิทิน<br>374      | <b>Salar Andrew Street</b><br>particle ED | a)<br>団 |
| description                |   | inditivisiti<br>GI | <b>S</b> distantanto                      |         |
| โฟลเดอร์จดหมาย             | o | Spoth@perm         | <b>B</b> เปลี่ยนสัมหาง                    |         |
| nsiaashish                 |   | $= 1$ Md           | แก้ไซเป็นเอกสารไฟฟ                        |         |
| double                     |   | Compose            | X au                                      | (Del)   |
| 图 516                      |   |                    | a nastawanainihusub                       | [mc]    |

*รูปที่ 2.4 หน้าจอแสดงการลบอีเมล์*

# <span id="page-7-0"></span>**การเขียนและการส่งข้อความ**

#### **1. การเขียนข้อความใหม่สามารถท าได้ 2 วิธี**

- 1.1 ไปที่เมนู จดหมาย คลิก <mark>์ ข้อความใหม่</mark>
- 1.2 สามารถเขียนข้อความแบบหน้าต่างแยกได้โดยคลิก ลูกศร เลือกข้อความ

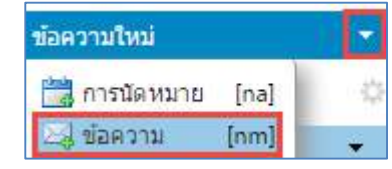

#### **Menu Function**

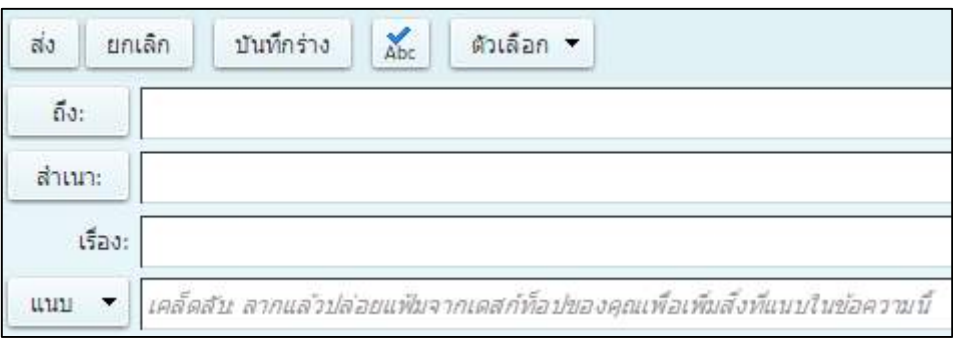

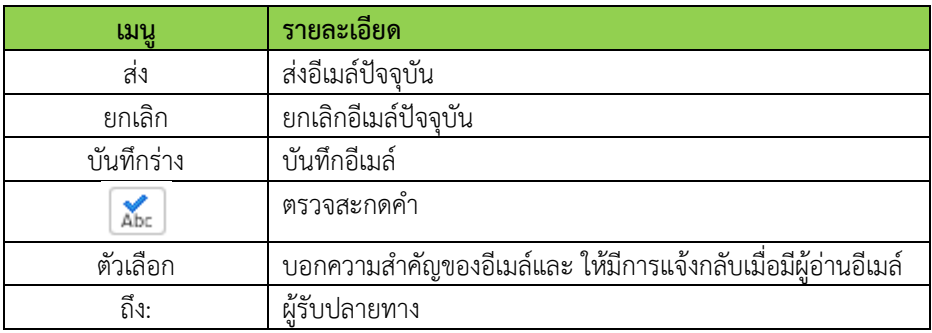

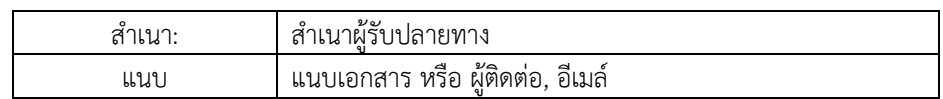

กรอกรายละเอียดการเขียนข้อความใหม่ > คลิก ถึง: เพื่อเลือกรายชื่อผู้ติดต่อที่อยู่ใน Contacts > คลิก แนบ เพื่อเเนบไฟล์ จากนั้นคลิก ส่ง เพื่อส่งข้อความ ดังรูปที่ 3.1

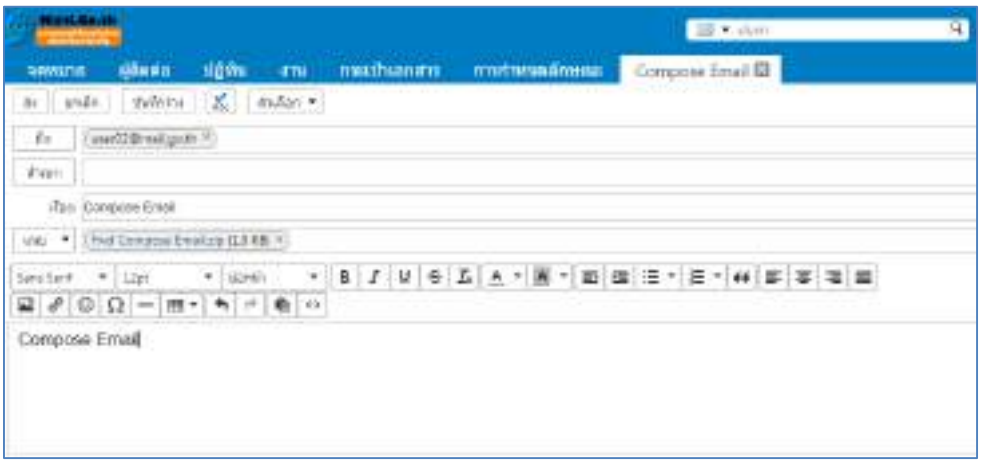

*รูปที่ 3.1 หน้าจอแสดงการเขียนข้อความ*

#### **2. การใช้ลายเซ็นอัตโนมัติ**

ผู้ใช้งานระบบอีเมล์สามารถสร้างลายเซ็นได้มากกว่าหนึ่งลายเซ็น เช่น ลายเซ็นสำหรับติดต่อกับลูกค้า และลายเซ็นสำหรับติดต่อกับบุคคลในองค์กร หรือเพื่อนร่วมงาน

2.1 ไปที่เมนู การกำหนดลักษณะ > เลือก ลายเซ็น กรอกรายละเอียดข้อมูลลายเซ็น

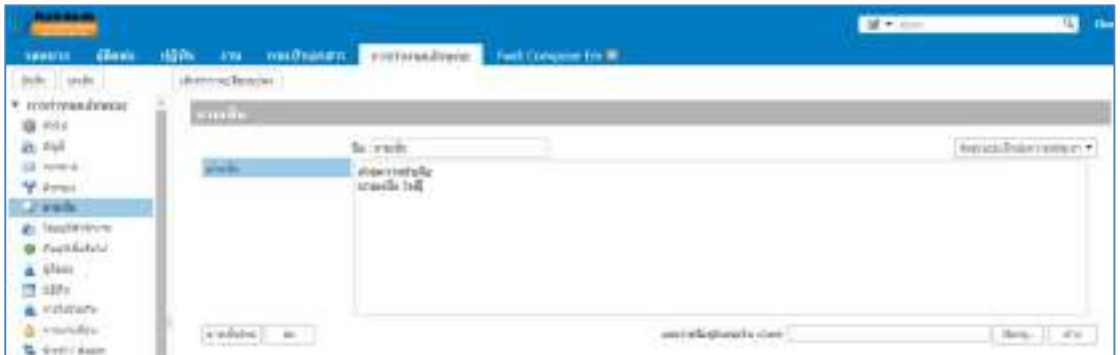

*รูปที่ 3.2 หน้าจอแสดงการสร้างลายเซ็น*

2.2 การเพิ่มลายเซ็นใหม่ คลิก ลายเซ็นใหม่ > กรอกรายละเอียดข้อมูลลายเซ็น

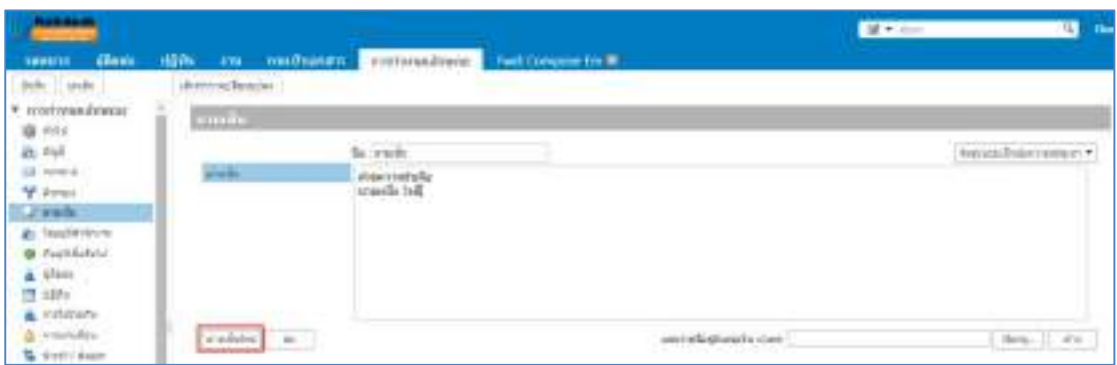

*รูปที่ 3.3 หน้าจอการเพิ่มลายเซ็นใหม่*

# **3. การตอบกลับอีเมล์**

 สามารถตอบกลับไปยังผู้ส่งข้อความหรือผู้รับข้อความได้ทั้งหมด โดยการตอบกลับข้อความในรูปแบบ เนื้อหาเดิม ในส่วนของไฟล์แนบเดิมเมื่อตอบกลับจะท าให้ไม่มีไฟล์แนบ

3.1 ไปยังข้อความที่ต้องการ > คลิกตอบกลับ หรือ ตอบกลับทั้งหมด

| <b>MILGelly</b>    |                                   |                                        |                          |                |                     |
|--------------------|-----------------------------------|----------------------------------------|--------------------------|----------------|---------------------|
| denna<br>amina     |                                   | ปฏิทิน งาน กระเป็นอกสาร การกำหนดด้วษณะ |                          |                |                     |
| deny admi          |                                   | nounty equidation                      | <b>funcional deliver</b> | <b>UNUTTIN</b> | mada.<br><b>UTJ</b> |
| <b>NEODETAST</b>   | เพียงสำคับคระ วันที่ <sup>C</sup> |                                        |                          | mwahamin       |                     |
| <b>Cautiful FD</b> |                                   | rt.op.lan@Qhist.@                      |                          | 434 PM         |                     |
| TO3                |                                   | Compose Ersel - Compose Errail         |                          | The 1          |                     |
| 0000107<br>$\sim$  |                                   |                                        |                          |                |                     |
| firest             |                                   |                                        |                          |                |                     |

*รูปที่ 3.4 หน้าจอการตอบกลับอีเมล์*

3.2 กรอกรายละเอียดข้อความที่ต้องการตอบกลับ

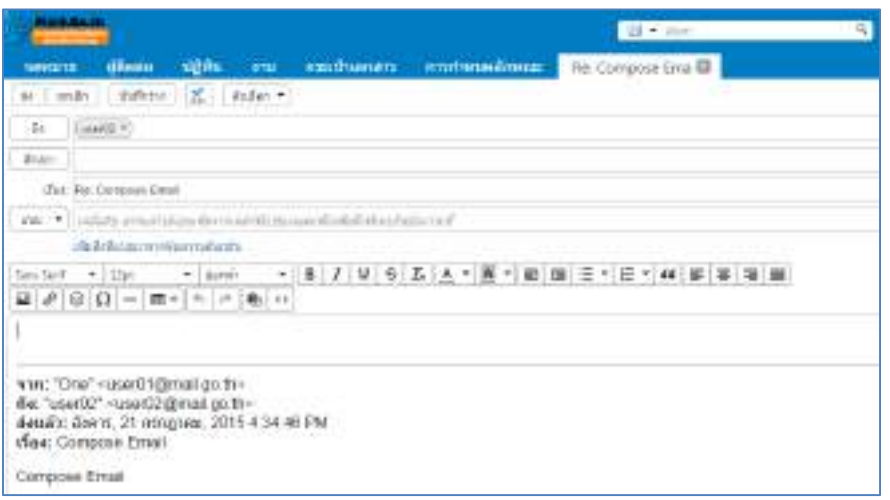

*รูปที่ 3.5 หน้าจอแสดงผลบทสนทนา*

3.3 คลิกตัวเลือก หากต้องการเปลี่ยนแปลงการส่งข้อความการตอบกลับอีเมล์ไปยังผู้ส่ง หรือ ตอบกลับ อีเมล์ทั้งหมด จากนั้นคลิก ส่ง

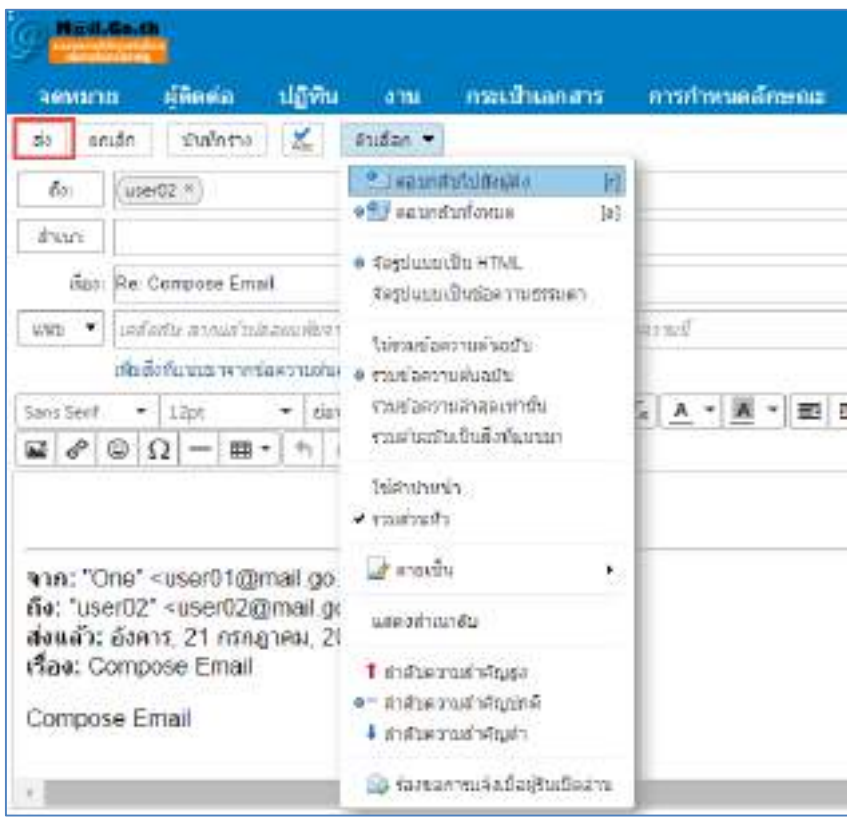

*รูปที่ 3.6 หน้าจอแสดงตัวเลือกการส่งออกของอีเมล์*

หมายเหตุ: หากเพิ่มลายเซ็นโดยอัตโนมัติข้อความจะถูกวางในเนื้อหาข้อความตามการตั้งค่าที่ตั้งไว้

3.4 การตั้งค่าสำหรับอีเมล์ตอบกลับ

้ไปที่ การกำหนดลักษณะ > เลือก จดหมาย > นำเครื่องหมายถูกหน้าข้อความ : ตอบกลับ/ส่งต่อโดย ใช้รูปแบบของข้อความต้นฉบับ ออก จากนั้นคลิก บันทึก

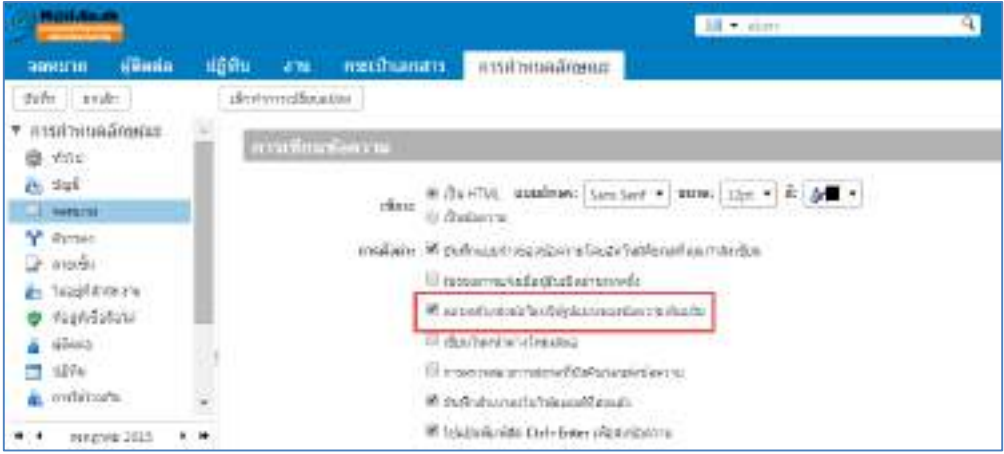

*รูปที่ 3.7 หน้าจอแสดงการตั้งค่าส าหรับอีเมล์ตอบกลับ*

## **4. การส่งต่ออีเมล์**

การส่งต่ออีเมล์จะรวมถึงไฟล์ที่แนบมาทั้งหมดในอีเมล์ฉบับนั้น

4.1 เลือกข้อความที่ต้องการส่งต่อ > คลิกไปข้างหน้า

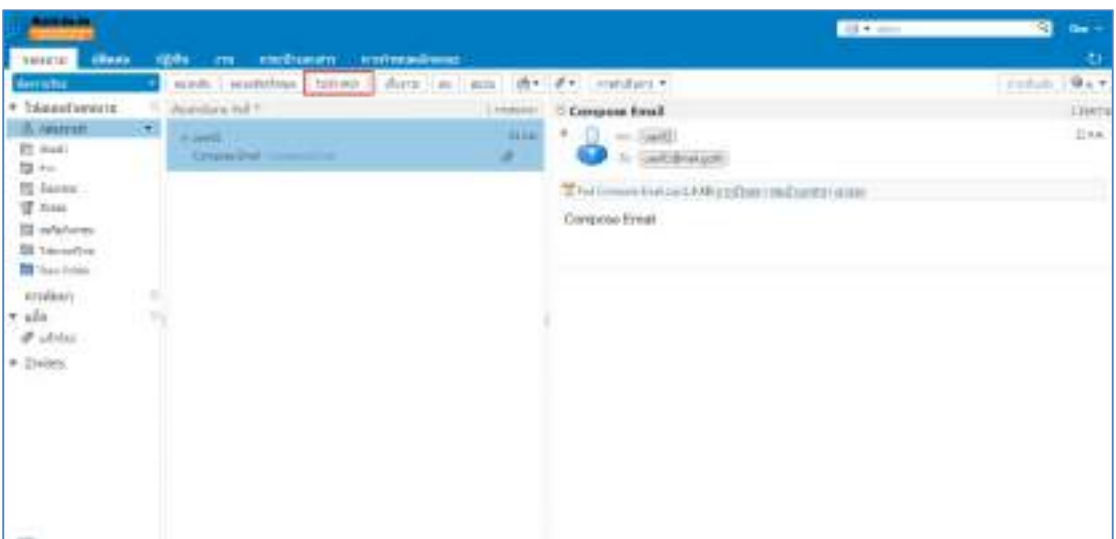

*รูปที่ 3.8 หน้าจอแสดงกล่องข้อความการส่งต่อ*

4.2 กรอกข้อมูลรายละเอียดที่ต้องการส่งต่อ จากนั้นคลิก ส่ง

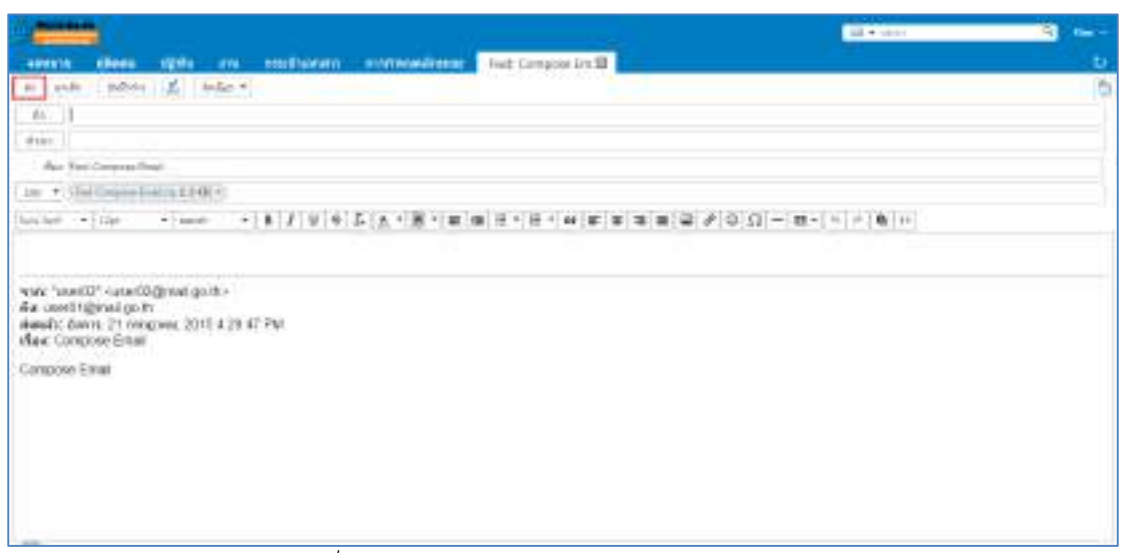

*รูปที่ 3.9 หน้าจอแสดงรายละเอียดการส่งต่อไปข้างหน้า*

4.3 การเปลี่ยนเส้นทางการส่งต่อข้อความ คลิกขวา อีเมล์ฉบับที่ต้องการส่งต่อ > เลือกเปลี่ยนเส้นทาง

| HŘARA<br>1911110              |   | ปฏิทิน<br>a nu | <b>EB</b> water for<br><b>SI subnAutonum</b>                        | ΰŤ<br>565            |
|-------------------------------|---|----------------|---------------------------------------------------------------------|----------------------|
| imbriant                      |   | saindi         | Trimering                                                           | 固                    |
| Internationum                 |   | Лооктициты:    | <b>BARRO GRANDO</b><br>เปลี่ยนเส้นหาง                               |                      |
| まに消費品材(金)                     |   | 0.980          | unleithuanenforal                                                   |                      |
| <b>B</b> sush<br><b>B</b> 114 |   | Compute        | X su                                                                | [Del]                |
| <b>ER Sunset</b>              |   |                | มิธี ปาลลิขสสมาชราเป็นสอบัน                                         | Dms)                 |
| $d$ assess                    |   |                | constance elsi                                                      | ¥.                   |
| makro<br><b>HYIFE</b>         | α |                | mit 6<br>in shi ni                                                  | 60).                 |
| Zimlets                       |   |                | skartbrittensfacts.com<br>arsatzharrannafariu E<br><b>Burnstand</b> | [mi]<br>(mu)<br>[mf] |

*รูปที่ 3.10 หน้าจอแสดงการเปลี่ยนเส้นทางการส่งต่อข้อความ*

4.5 กรอกชื่ออีเมล์ผู้รับ > คลิกตกลง เพื่อทำการส่งไปยังผู้รับ

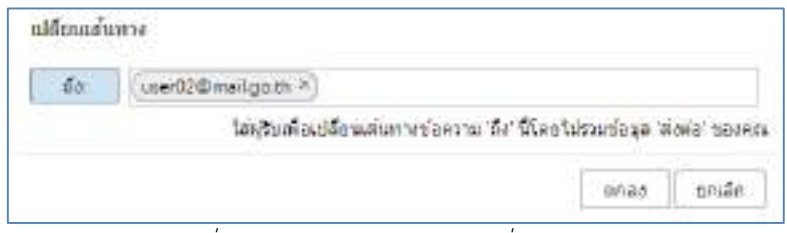

*รูปที่ 3.11 หน้าจอแสดงการกรอกชื่ออีเมล์ผู้รับ*

#### **การสร้างตัวกรอง**

ำการกำหนดตัวกรองสามารถกำหนดเงื่อนไขได้ทั้งข้อความขาเข้า และข้อความขาออก

1.1 การสร้างตัวกรอง ไปยังการกำหนดลักษณะ > เลือกตัวกรอง

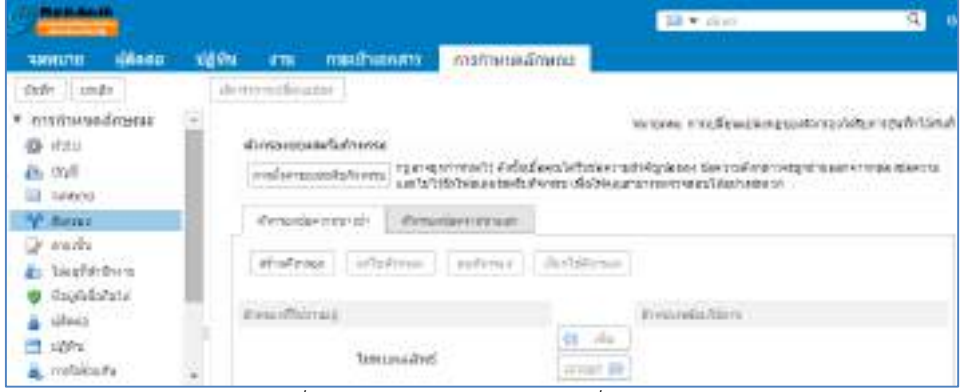

*รูปที่ 3.12 หน้าจอแสดงการกรอกชื่ออีเมล์ผู้รับ*

1.2 คลิกเลือก ตัวกรองข้อความขาเข้า หรือ ตัวกรองข้อมูลขาออก เพื่อกำหนดการใช้งาน

| <b><i><u>Britisher</u></i></b>                               |                                             | SEX-store                                                                                                    |
|--------------------------------------------------------------|---------------------------------------------|----------------------------------------------------------------------------------------------------|
| HARRIS<br>Research                                           | ปฏิทิน อาน กละอำเภทสาร<br>нтайманальная     |                                                                                                    |
| stuffe in leader                                             | (Arwendisade)                               |                                                                                                    |
| # modwasaman<br><b>G</b> YIN<br>86.749<br><b>CEL: Gone's</b> | and airmanded forms.                        | hand makes with the share than the backet in reason<br>i niger verdinnen fri. Anfanfasselle förslavning forfaste i dan med men vergnärassare vinnia trävning.<br>Lands frittidels suns helts fremst referires stransversness friestraderen |
| "Y" Wanakat                                                  | <b>Attikodentratraint</b><br>Finanskýmmati  |                                                                                                    |
| Le Anada<br>an fascifiche ini<br>: Vesticladala              | Automotive<br>Motosas J affotesas   astrono |                                                                                                    |
| dien<br>进修士<br>miterials                                     | benefitioned<br>teresponder                 | Removement blank<br>-of uta<br>Impound 30                                                                                                    |

*รูปที่ 3.13 หน้าจอแสดงการเลือกตัวกรองข้อความขาเข้า หรือ ตัวกรองข้อมูลขาออก*

# 1.3 คลิก สร้างตัวกรอง

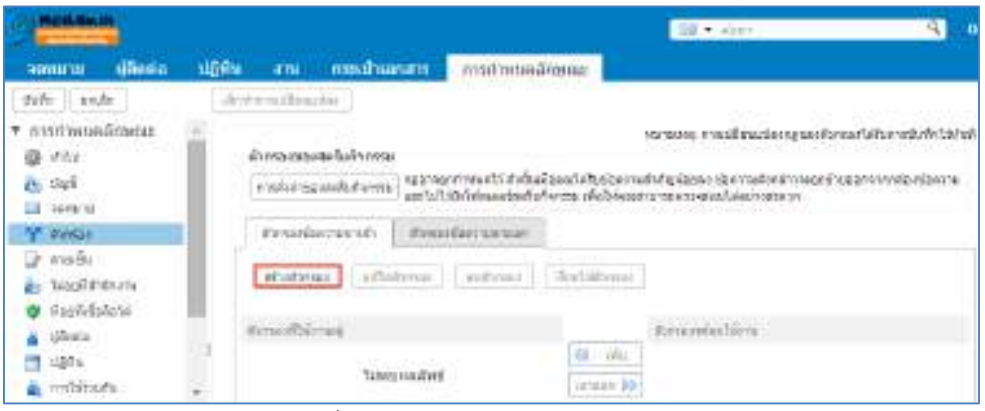

*รูปที่ 3.14 หน้าจอแสดงการสร้างตัวกรอง*

1.4 ทำการตั้งค่าตัวกรอง โดยกำหนดชื่อตัวกรอง (ต้องไม่ซ้ำกัน)

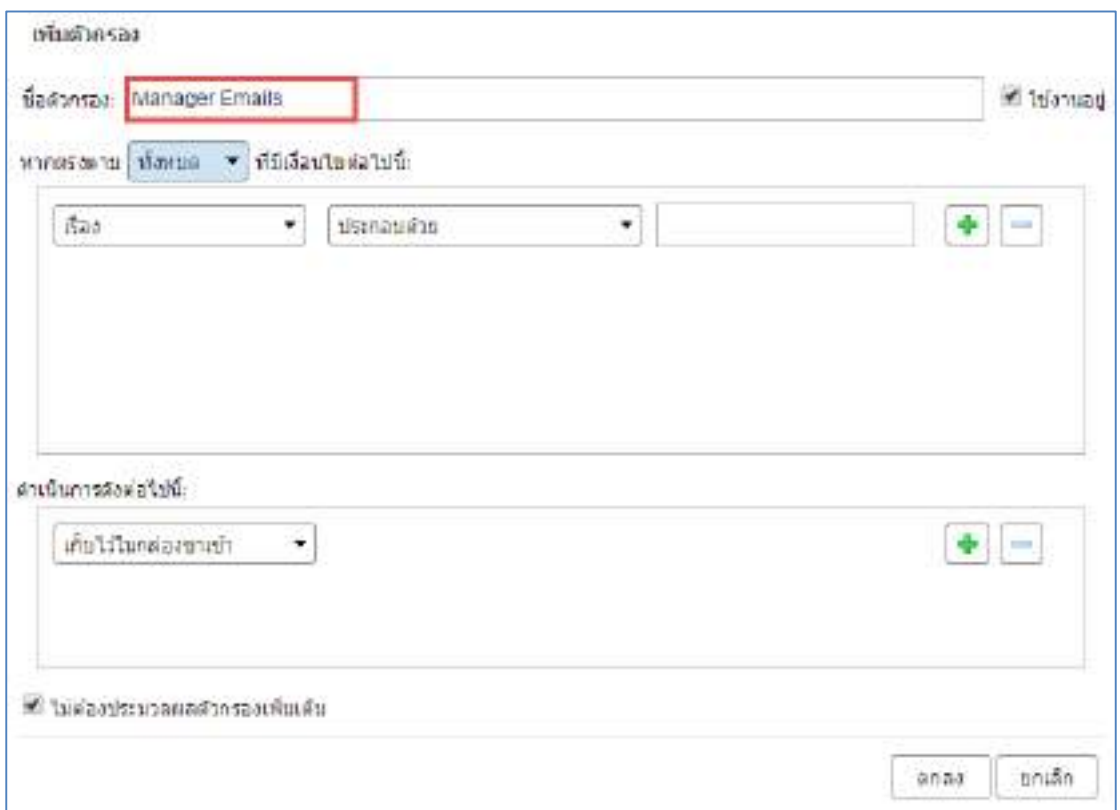

*รูปที่ 3.15 หน้าจอแสดงการก าหนดชื่อตัวกรอง*

# 1.5 คลิกเลือก ใช้งานอยู่ เพื่อให้ตัวกรองสามารถใช้งานได้

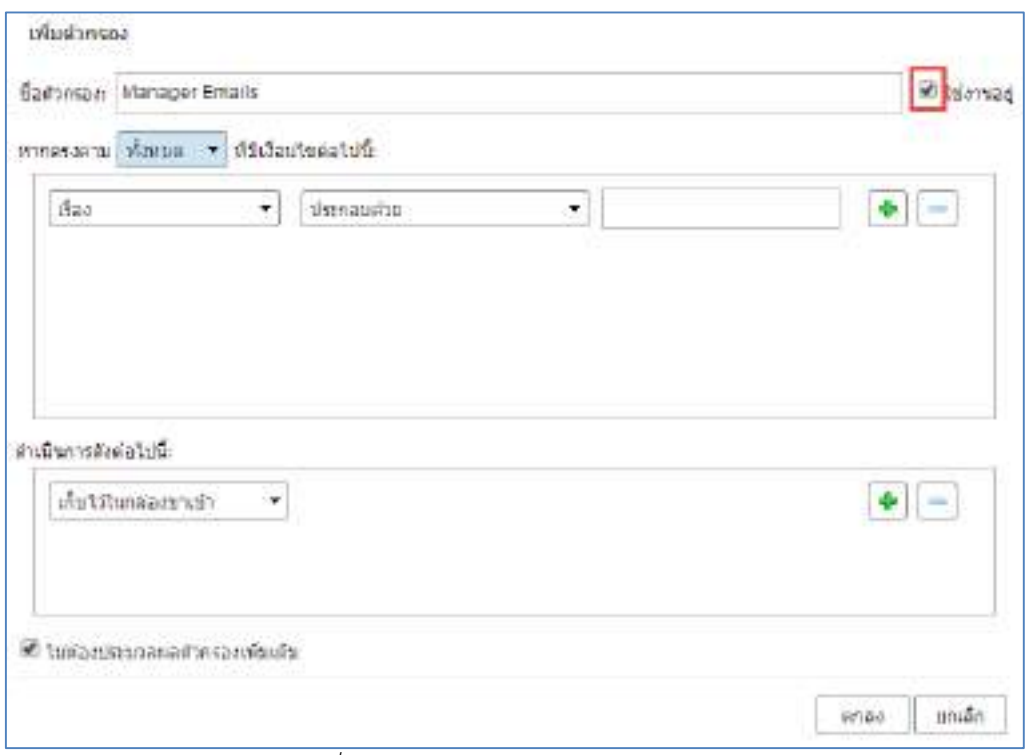

*รูปที่ 3.16 หน้าจอแสดงผลการใช้งานตัวกรอง*

1.6 กำหนดเงื่อนไข

การทำงานแบบ ใดๆ หมายถึง การทำงานใดๆ ที่ตรงตามเงื่อนไข การทำงานแบบ ทั้งหมด หมายถึง การทำงานทั้งหมดของเงื่อนไข

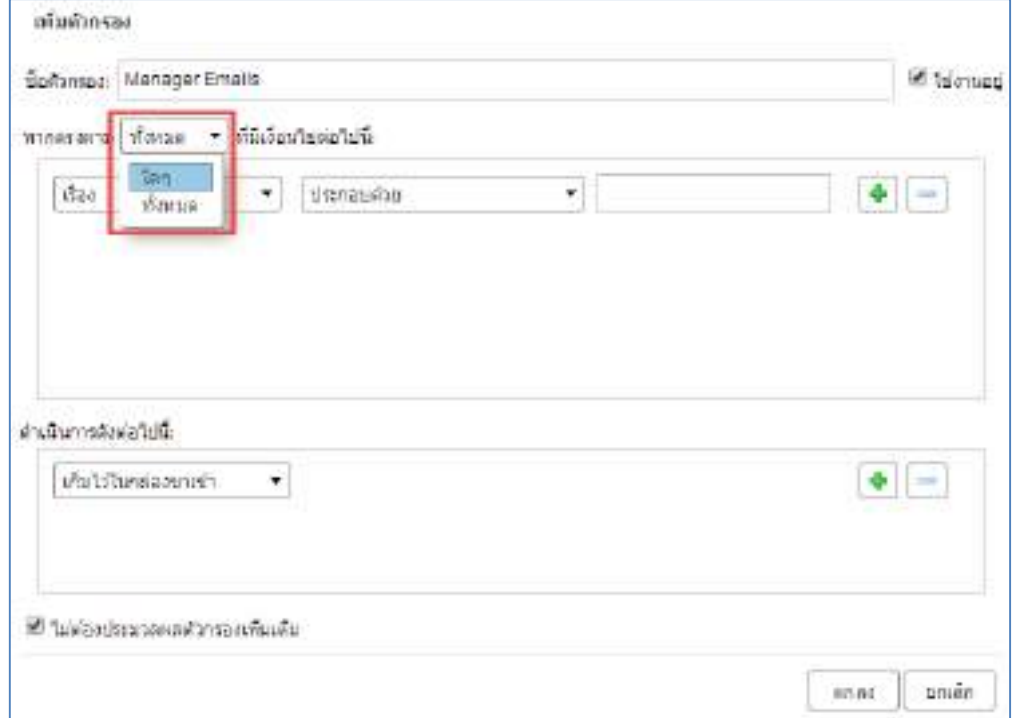

*รูปที่ 3.17 หน้าจอแสดงการก าหนดเงื่อนไข*

# 1.6 กำหนดการกระทำของเงื่อนไข

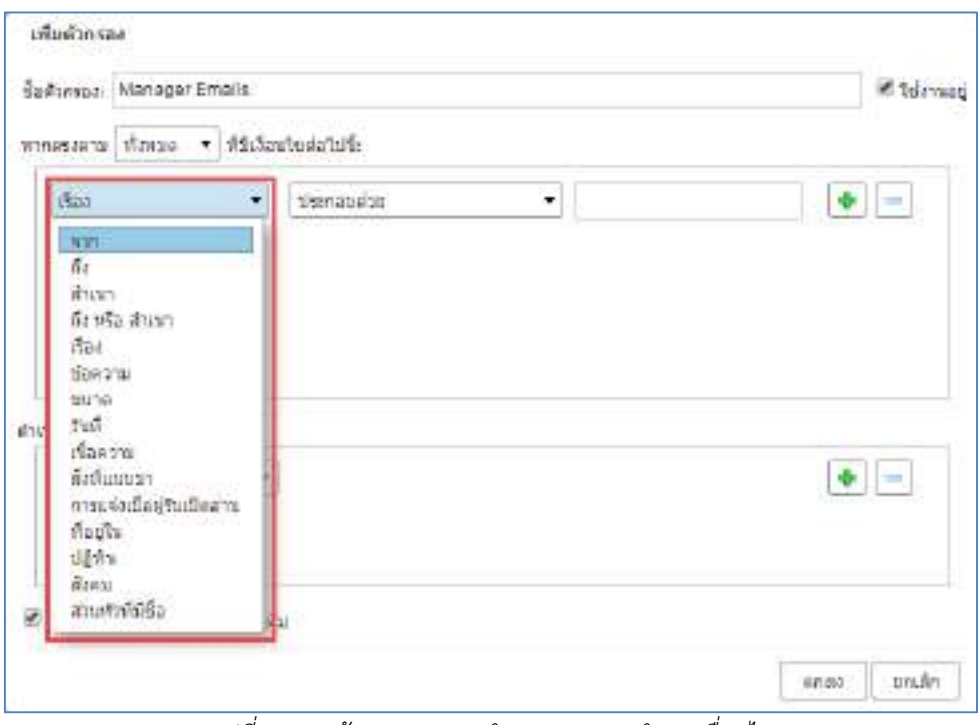

*รูปที่ 3.18 หน้าจอแสดงการก าหนดการกระท าของเงื่อนไข*

1.7 ตัวอย่างการสร้างตัวกรองอีเมล์ขาเข้า

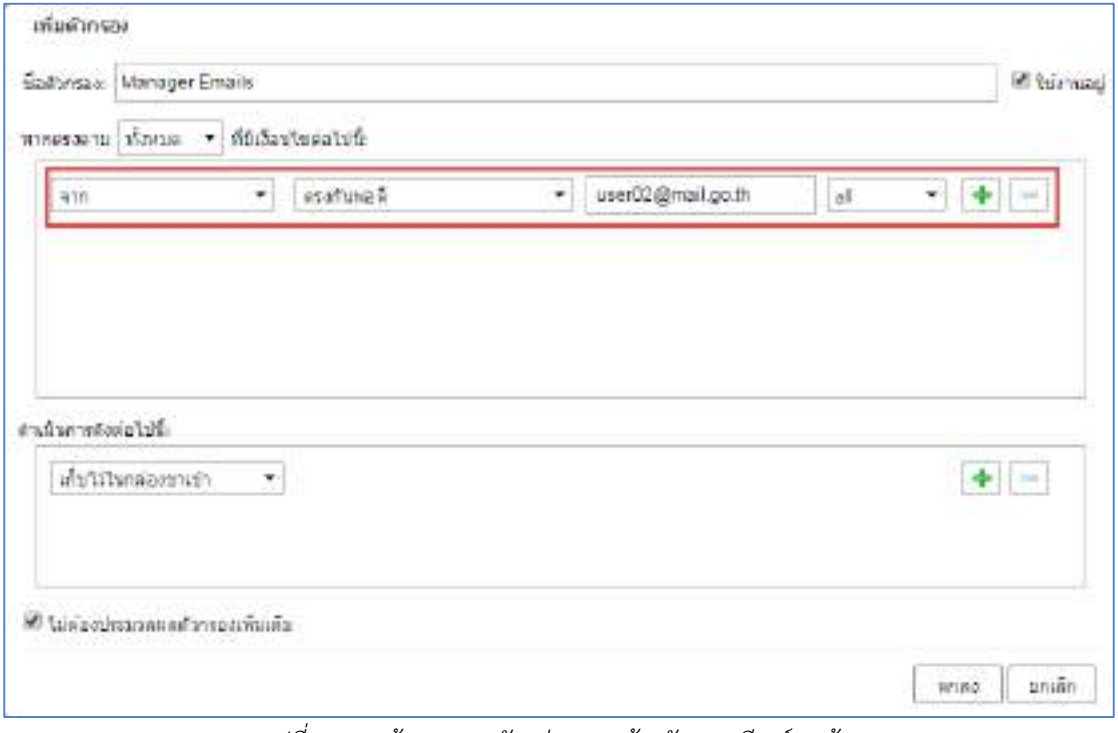

*รูปที่ 3.19 หน้าจอแสดงตัวอย่างการสร้างตัวกรองอีเมล์ขาเข้า*

1.8 การเพิ่มหรือลบเงื่อนไข สามารถท าได้โดยคลิกเครื่องหมาย + หรือ –

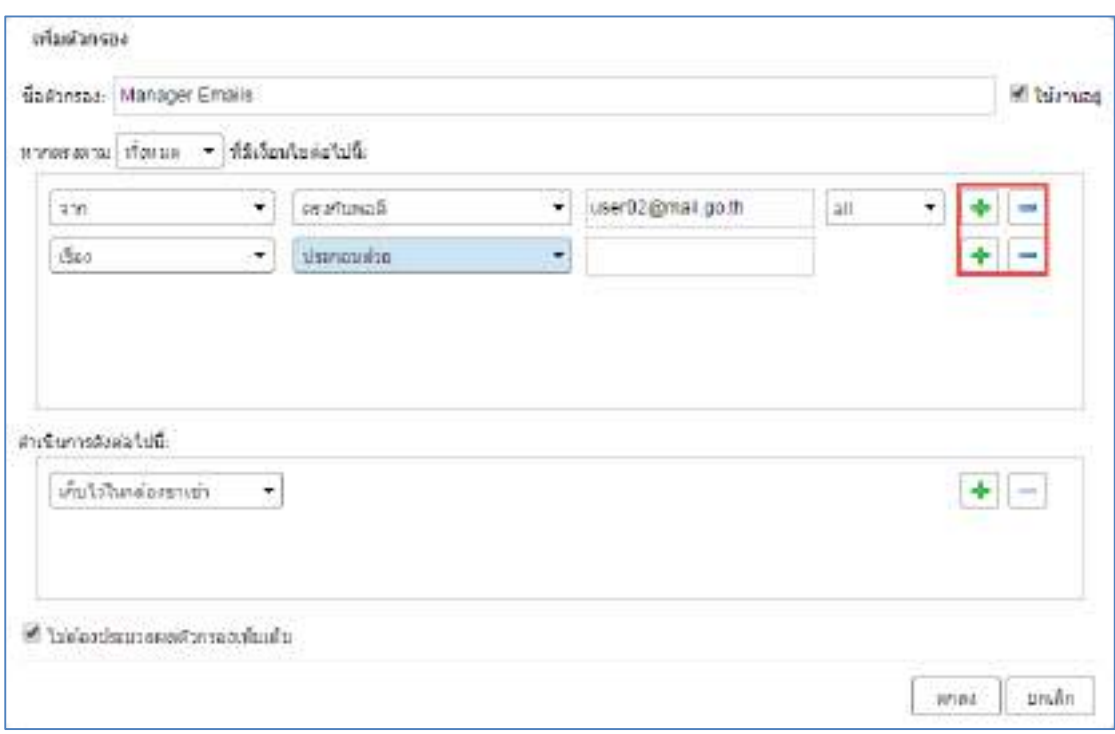

*รูปที่ 3.20 หน้าจอแสดงการเพิ่มหรือลบเงื่อนไข*

1.9 การกำหนดการกระทำเมื่อตรงตามเงื่อนไข

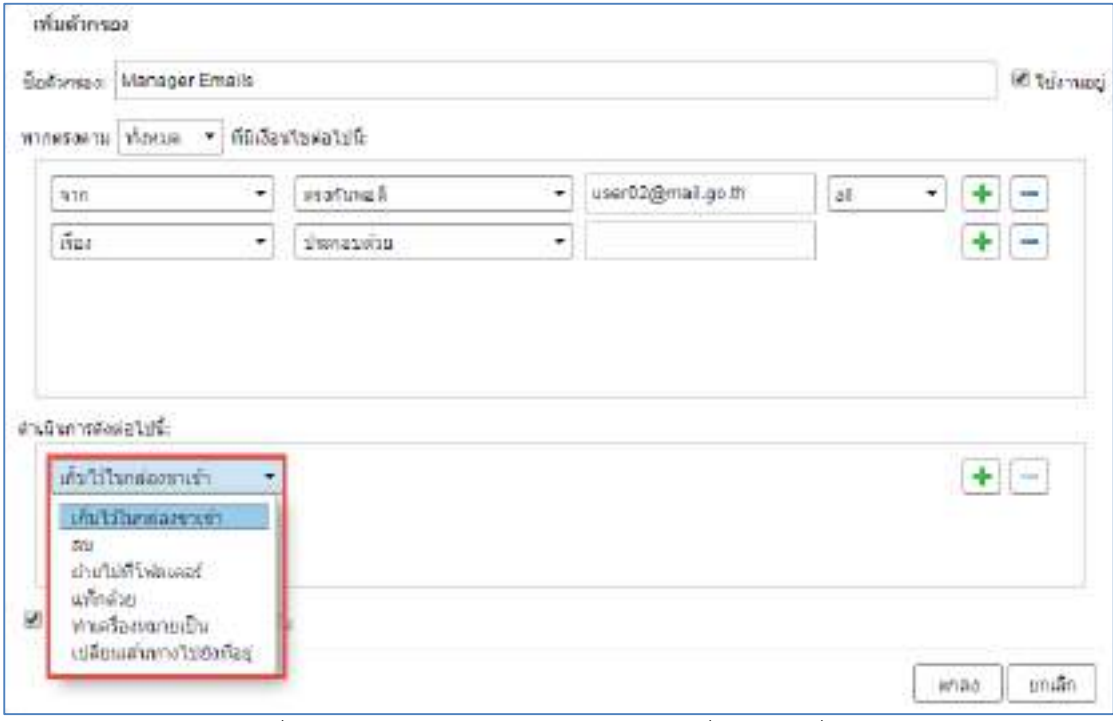

*รูปที่ 3.21 หน้าจอแสดงการก าหนดการกระท าเมื่อตรงตามเงื่อนไข*

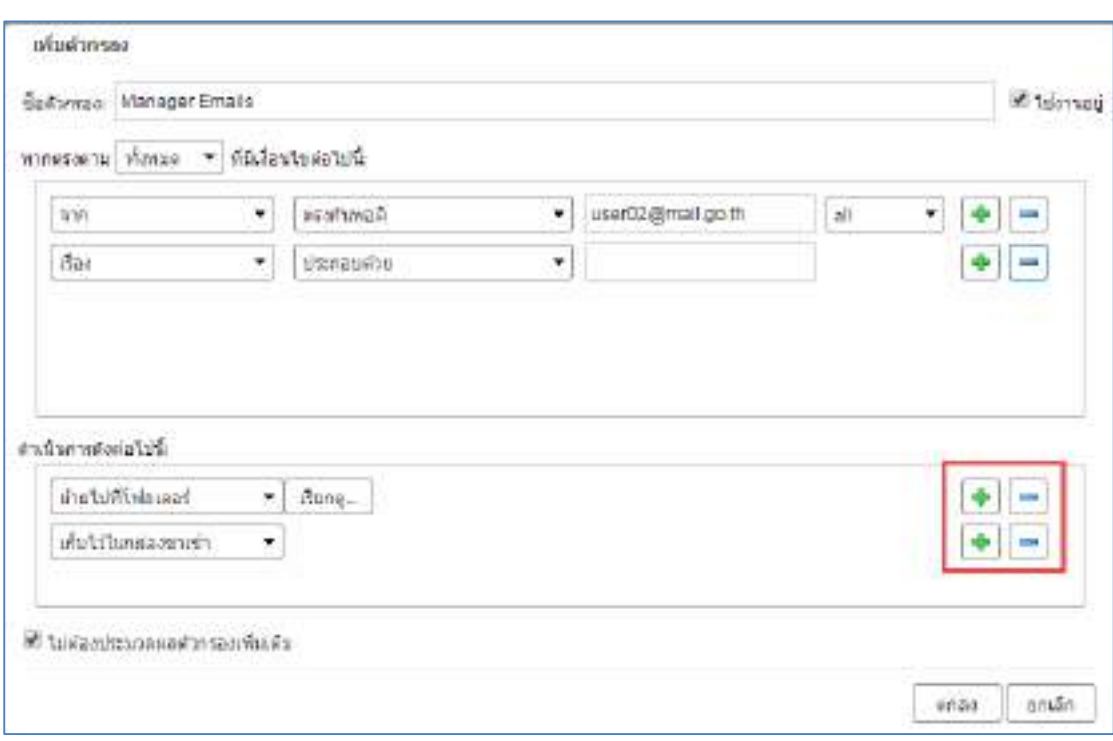

 $1.10$  การเพิ่มหรือลบการกระทำเมื่อตรงตามเงื่อนไข สามารถทำได้โดยคลิกเครื่องหมาย + หรือ –

*รูปที่ 3.22 หน้าจอแสดงการเพิ่มหรือลบการกระท าเมื่อตรงตามเงื่อนไข*

1.12 หากไม่ต้องการให้ประมวลผลตัวกรองเพิ่มเติม โดยคลิก ยกเลิก : ไม่ต้องประมวลผลตัวกรองเพิ่มเติม จากนั้นคลิก ตกลง

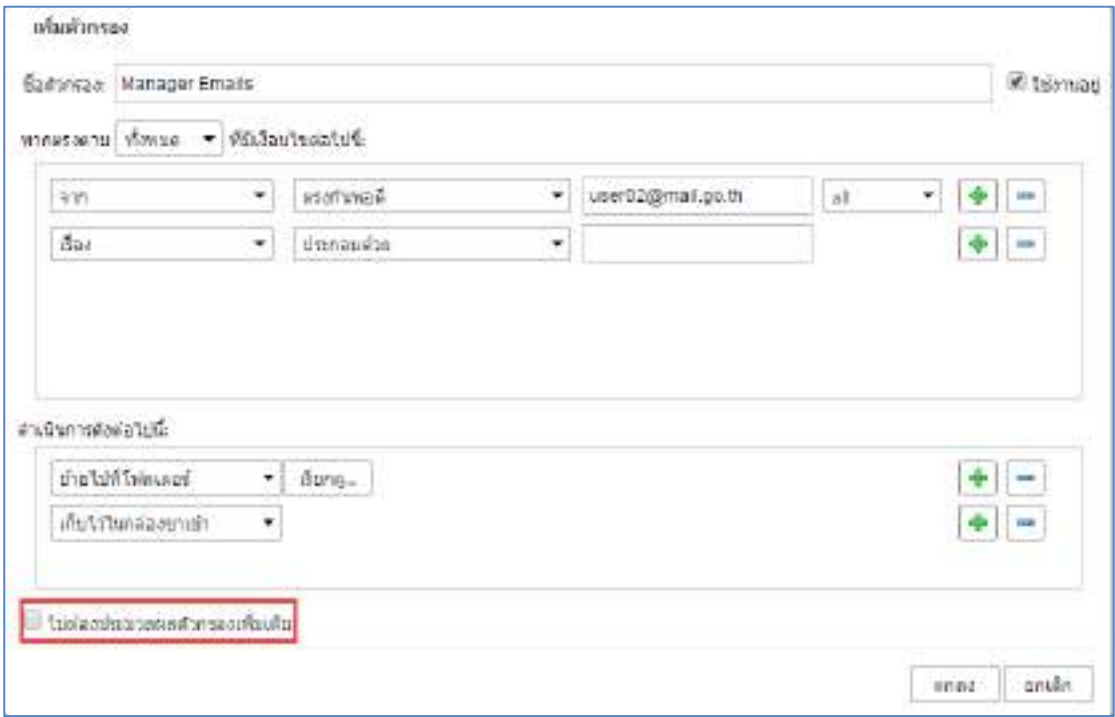

*รูปที่ 3.23 หน้าจอแสดงการยกเลิกการประมวลผลตัวกรองเพิ่มเติม*

# **2. สร้างตัวกรองจากข้อความอีเมล์**

การสร้างตัวกรองบนข้อความอีเมล์ในกล่องข้อความขาเข้า 2.1 คลิกขวา อีเมล์ฉบับที่ต้องการสร้างตัวกรอง เลือก สร้างตัวกรอง

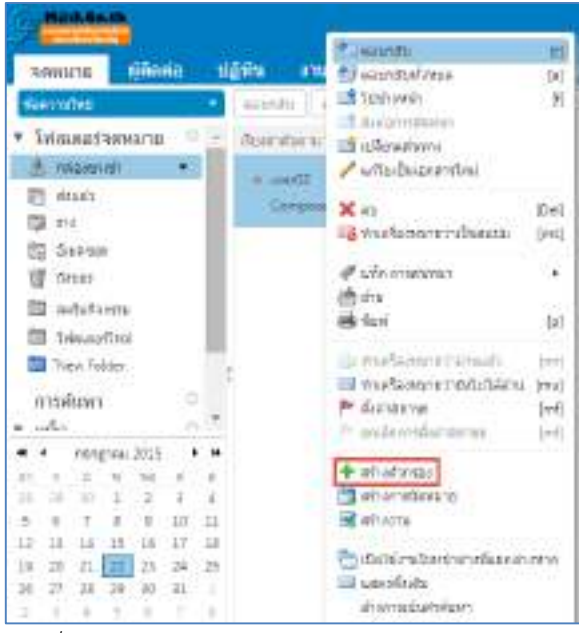

*รูปที่3.24 หน้าจอแสดงการสร้างตัวกรองในกล่องข้อความ*

2.2 ทำการตั้งค่าตัวกรอง โดยกำหนดชื่อตัวกรอง (ต้องไม่ซ้ำกัน)

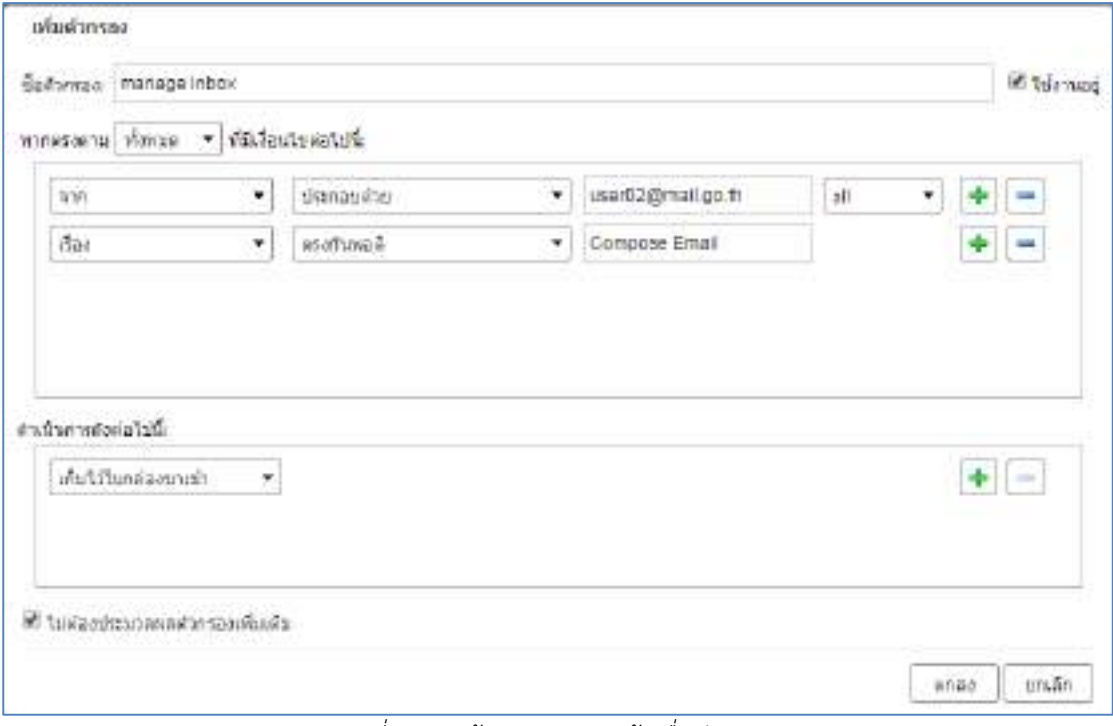

*รูปที่ 3.25 หน้าจอแสดงการสร้างชื่อตัวกรอง*

#### **3. สร้างตัวกรองส าหรับปฏิทิน**

ี สามารถสร้างตัวกรองสำหรับการส่งคำขอการเชิญ และการตอบกลับคำเชิญ

่ 3.1 ไปที่ กำหนดลักษณะ > ตัวกรอง > เลือก ตัวกรองขาเข้า หรือ ตัวกรองข้อความขาออก

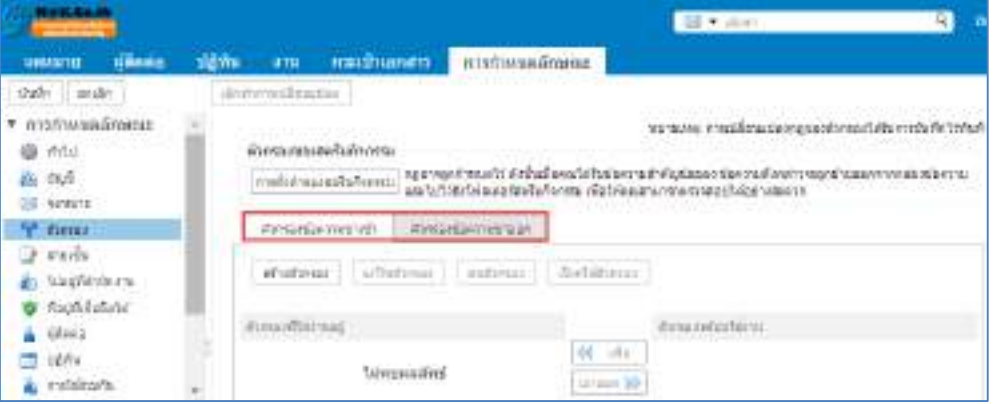

*รูปที่ 3.26 หน้าจอแสดงการก าหนดลักษณะตัวกรอง*

3.2 คลิกเลือก สร้างตัวกรอง

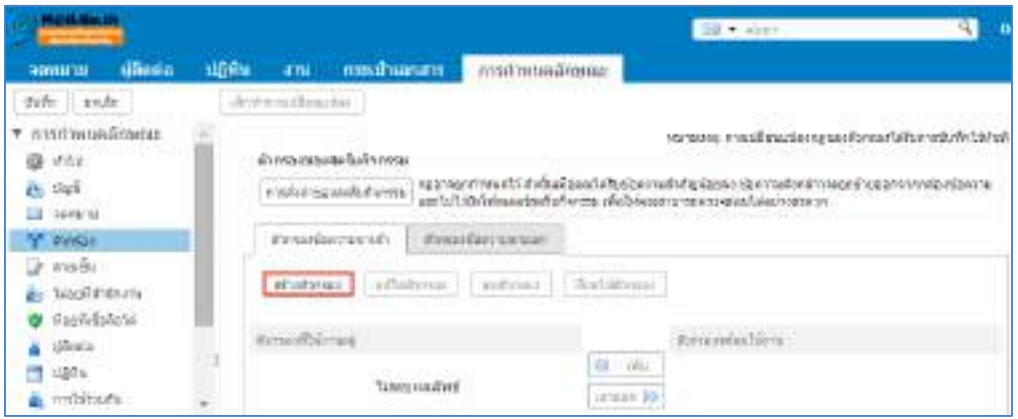

*รูปที่ 3.27 หน้าจอแสดงการสร้างตัวกรอง*

3.3 ทำการตั้งค่าตัวกรอง โดยกำหนดชื่อตัวกรอง (ต้องไม่ซ้ำกัน) คลิกเลือก ใช้งานอยู่ เพื่อให้ตัวกรอง สามารถใช้งานได้

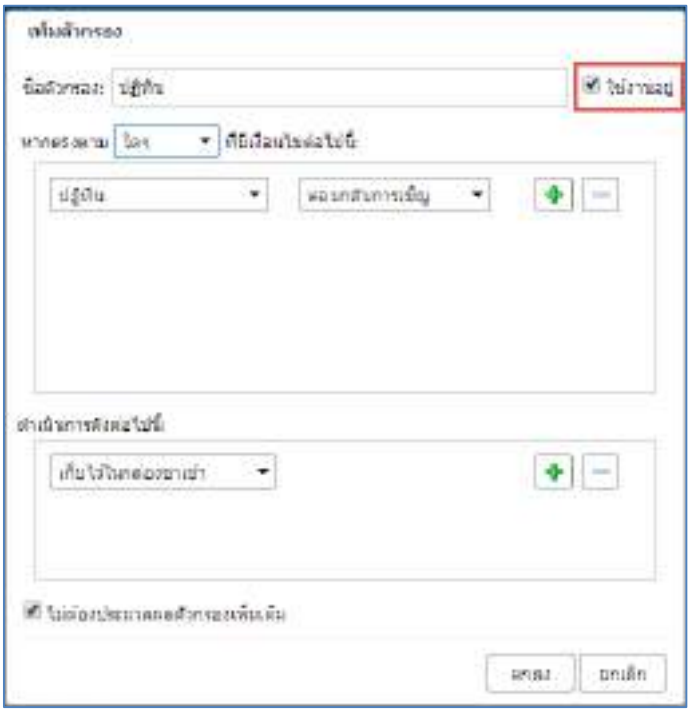

*รูปที่3.28 หน้าจอแสดงการกรอกชื่อตัวกรอง*

3.4 กำหนดเงื่อนไขตัวกรองตามที่ต้องการ

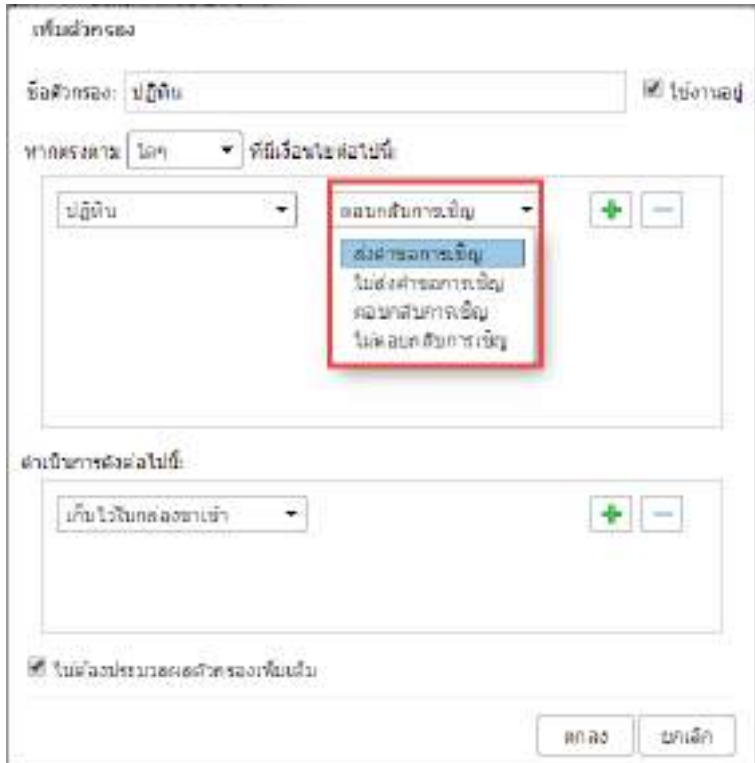

*รูปที่ 3.29 หน้าจอแสดงการก าหนดเงื่อนไขตัวกรอง*

3.5 การเพิ่มหรือลบเงื่อนไข สามารถท าได้โดยคลิกเครื่องหมาย + หรือ –

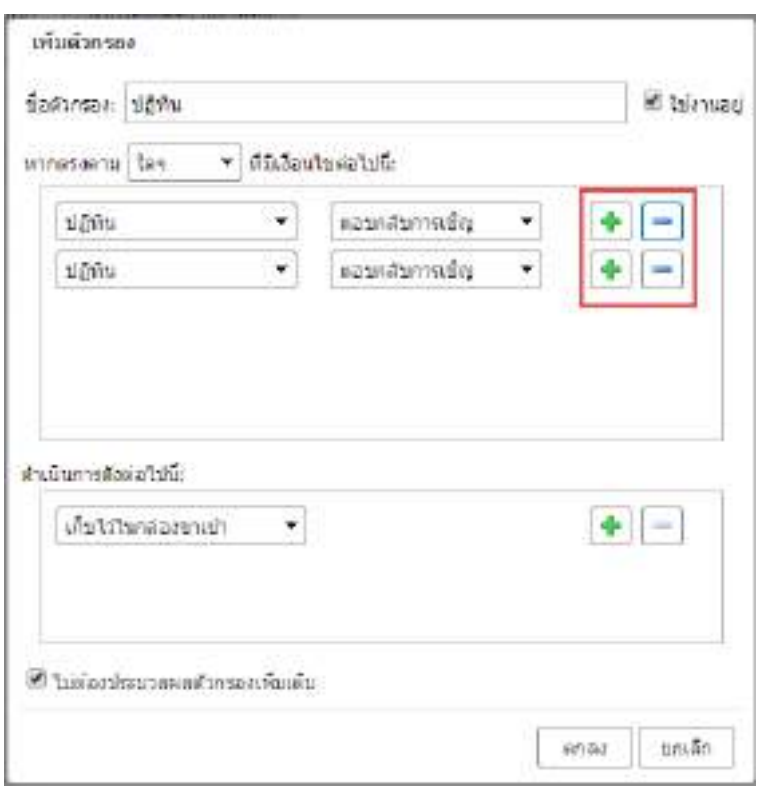

*รูปที่ 3.30 หน้าจอแสดงการเพิ่มหรือลบเงื่อนไข*

3.6 การกำหนดการกระทำเมื่อตรงตามเงื่อนไข > การเพิ่มหรือลบการกระทำเมื่อตรงตามเงื่อนไข สามารถ ท าได้โดยคลิกเครื่องหมาย + หรือ - จากนั้นคลิก ตกลง

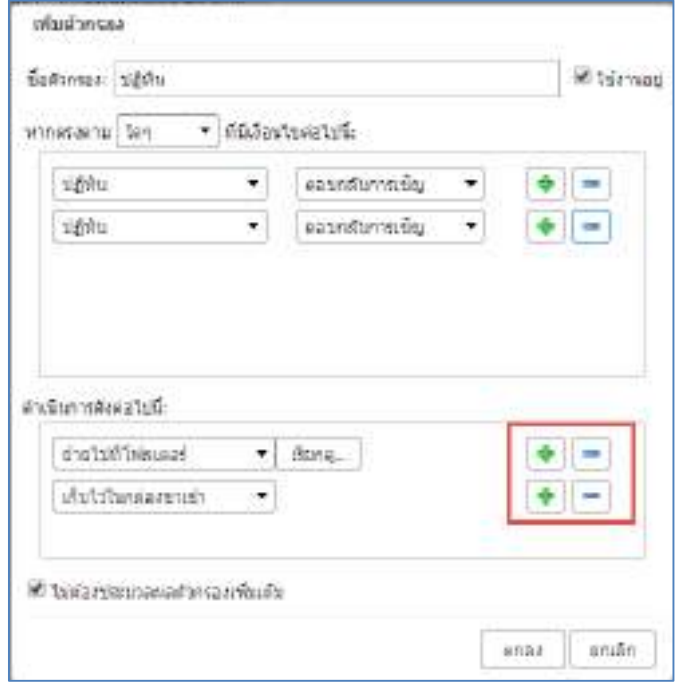

*รูปที่3.31 หน้าจอแสดงการก าหนดการกระท าเมื่อตรงตามเงื่อนไข*

# **4. การเรียกใช้ตัวกรอง**

 $4.1$  ไปที่ การกำหนดลักษณะ  $>$  เลือก ตัวกรอง

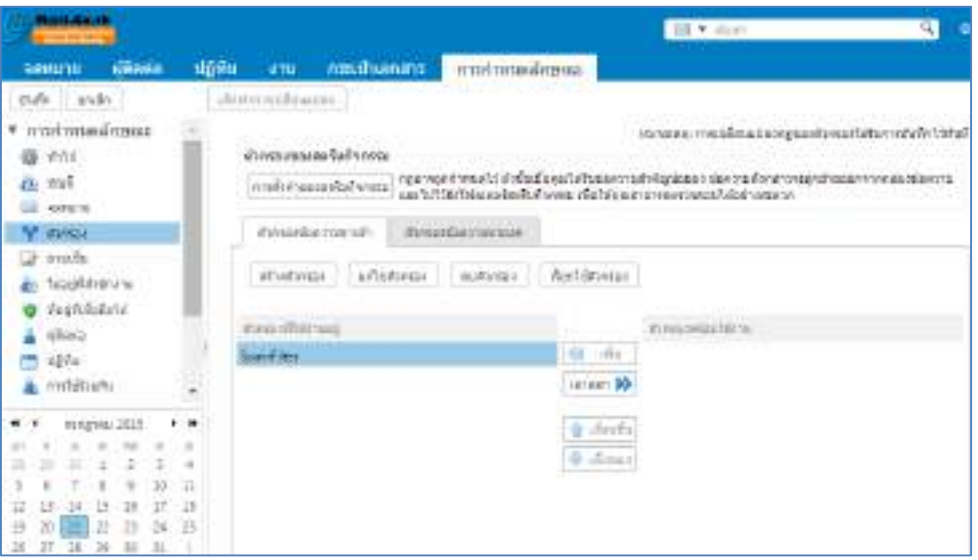

*รูปที่ 3.32 หน้าจอแสดงการก าหนดลักษณะตัวกรอง*

4.2 คลิก เรียกใช้ตัวกรอง

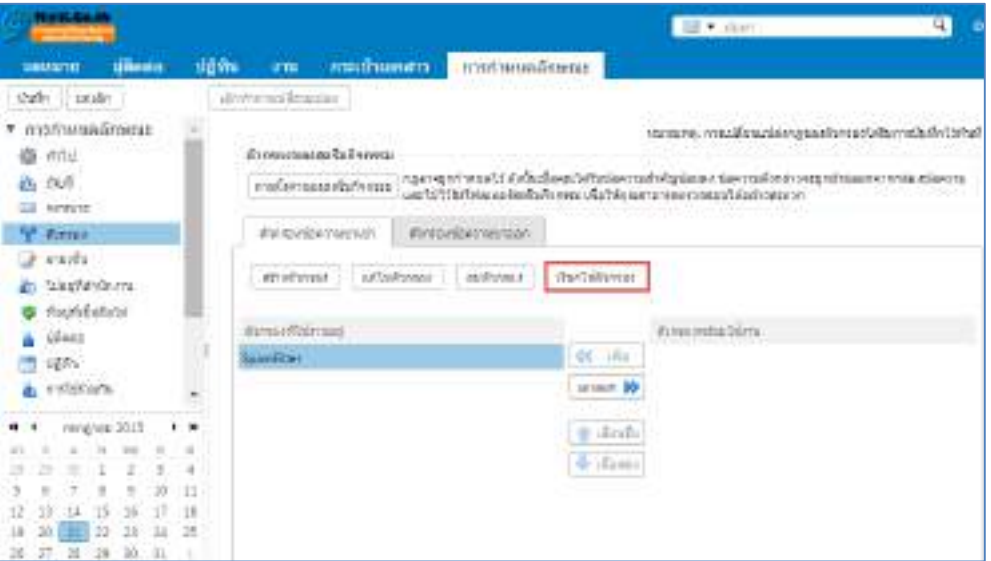

*รูปที่ 3.33 หน้าจอแสดงการเรียกใช้ตัวกรอง*

4.3 เลือกโฟลเดอร์ที่ต้องการกรอง > คลิก ตกลง

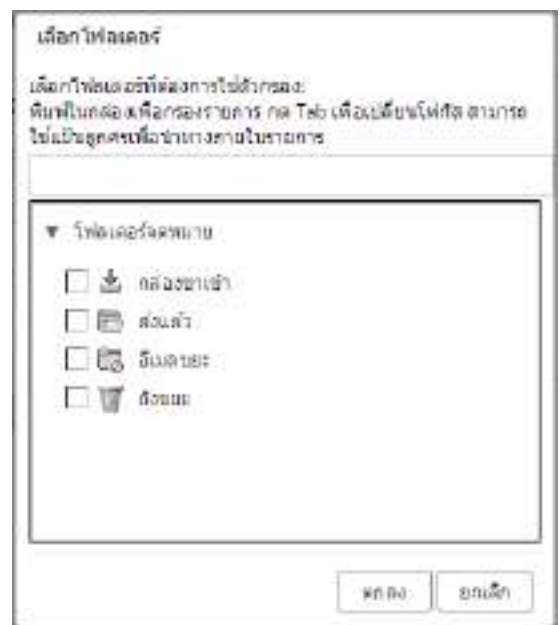

*รูปที่ 3.34 หน้าจอแสดงโฟลเดอร์ที่ต้องการกรอง*

## **5. การแก้ไขตัวกรอง**

5.1 ไปที่ การกำหนดลักษณะ > เลือก ตัวกรอง > คลิก แก้ไขตัวกรอง

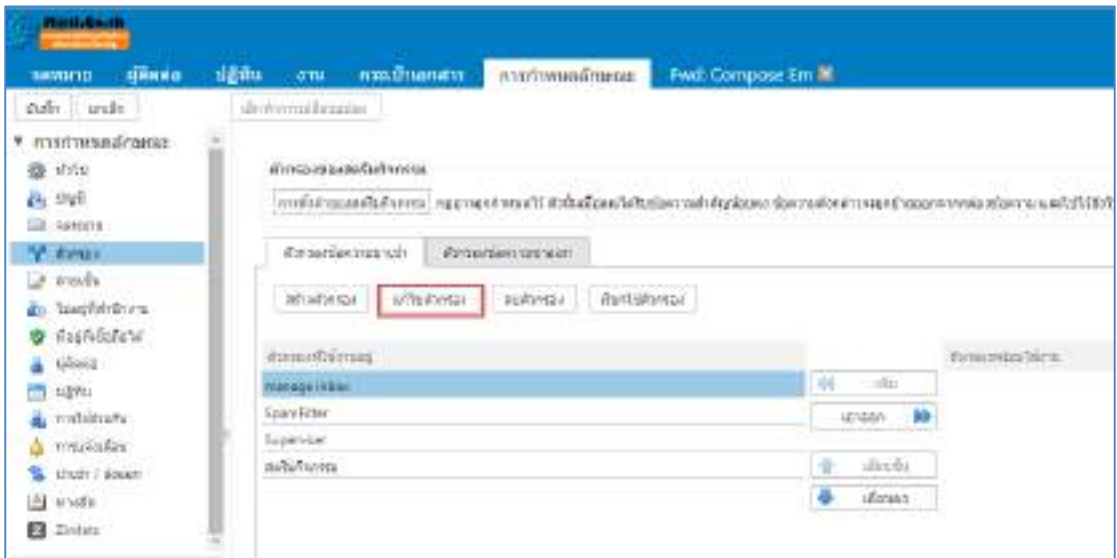

*รูปที่ 3.35 หน้าจอแสดงโฟลเดอร์ที่ต้องการกรอง*

# 5.2 กรอกรายละเอียดข้อมูลที่ต้องการแก้ไข จากนั้นคลิกตกลง

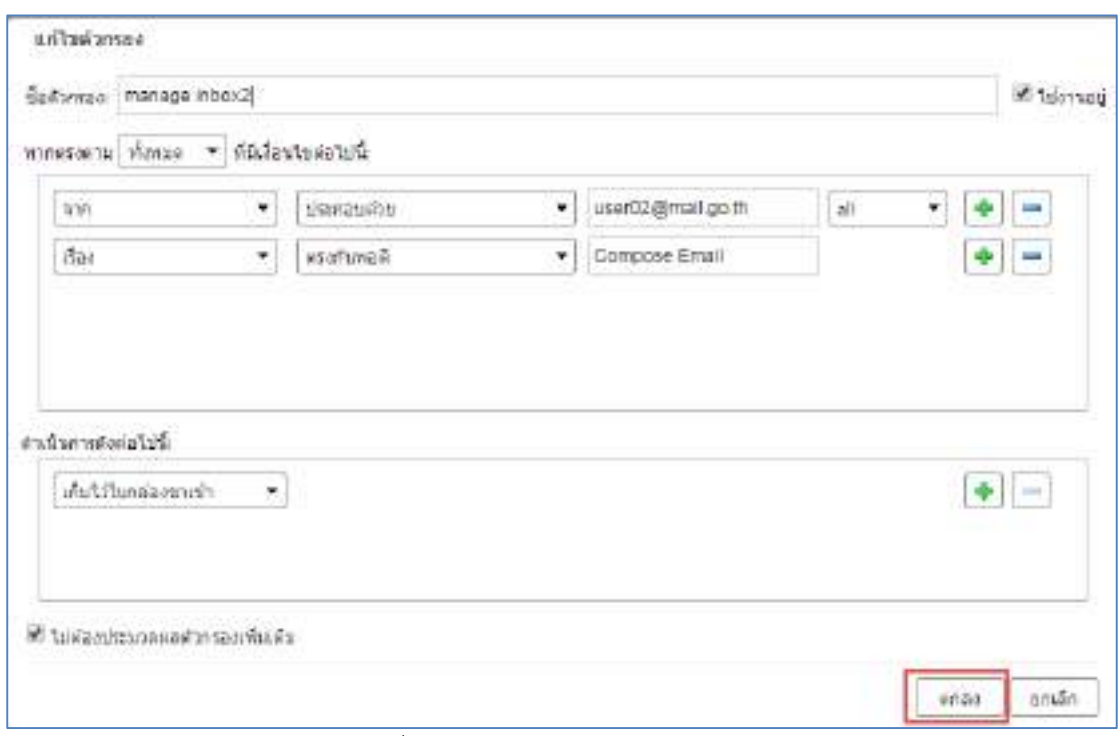

*รูปที่ 3.36 หน้าจอแสดงการแก้ไขตัวกรอง*

# **6. การปิดการใช้งานตัวกรอง**

 $6.1$  ไปที่ การกำหนดลักษณะ > เลือก ตัวกรอง > คลิก แก้ไขตัวกรอง

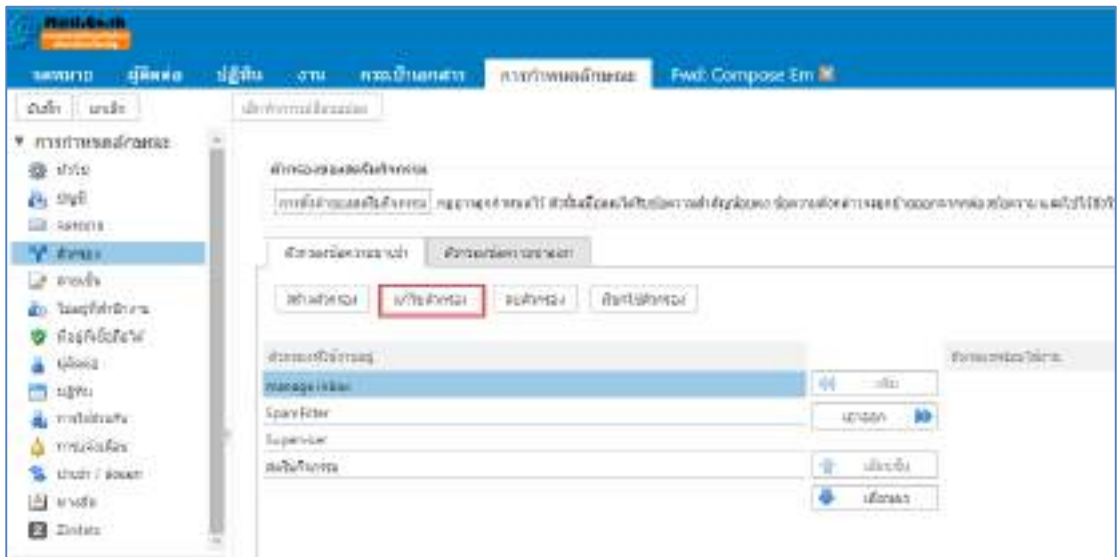

*รูปที่ 3.37 หน้าจอแสดงโฟลเดอร์ที่ต้องการกรอง*

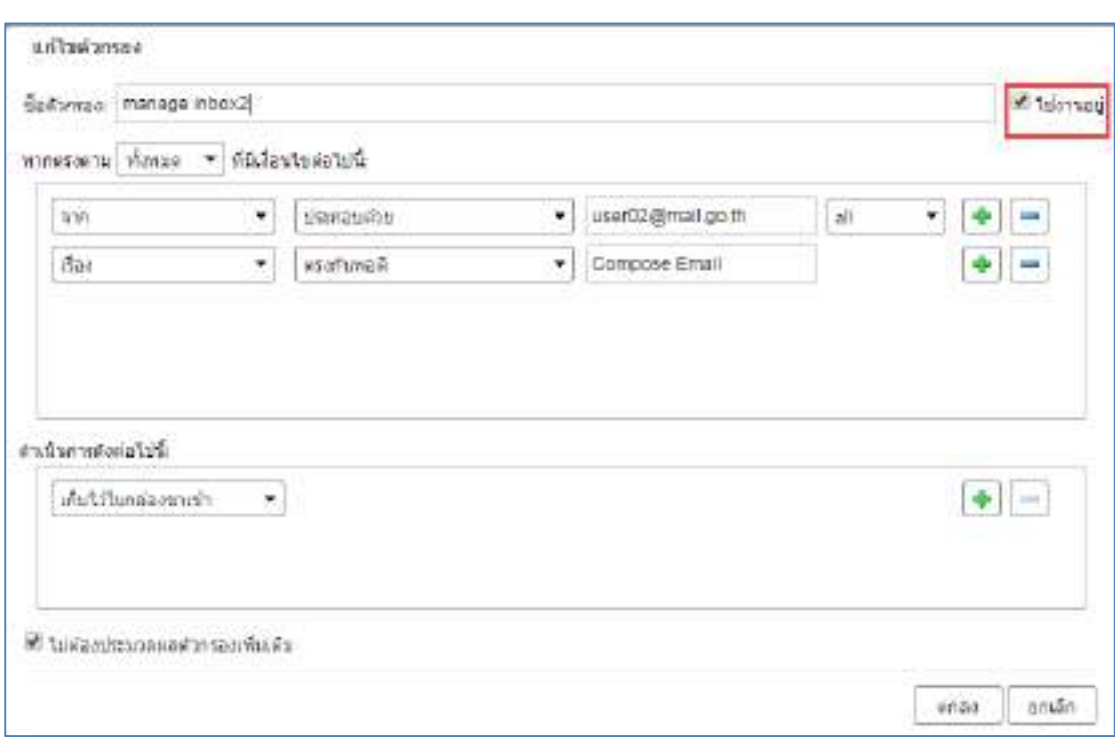

# 6.2 น าเครื่องหมายถูก : ใช้งานอยู่ ออก เพื่อไม่ให้ตัวกรองสามารถใช้งานได้ จากนั้นคลิกตกลง

*รูปที่ 3.38 หน้าจอแสดงโฟลเดอร์ที่ต้องการกรอง*

# 7. **การตั้งค่าตัวกรองของสตรีมกิจกรรม**

การตั้งค่าตัวกรองของสตรีมกิจกรรม กรณีเมื่อคุณได้รับข้อความสำคัญน้อยลง ข้อความดังกล่าวจะถูกย้าย ออกจากกล่องข้อความ และไปไว้ยังโฟลเดอร์สตรีมกิจกรรม เพื่อให้คุณสามารถตรวจสอบได้อย่างสะดวก

7.1 ไปที่ การกำหนดลักษณะ > เลือก ตัวกรอง > คลิก การตั้งค่าของสตรีมกิจกรรม

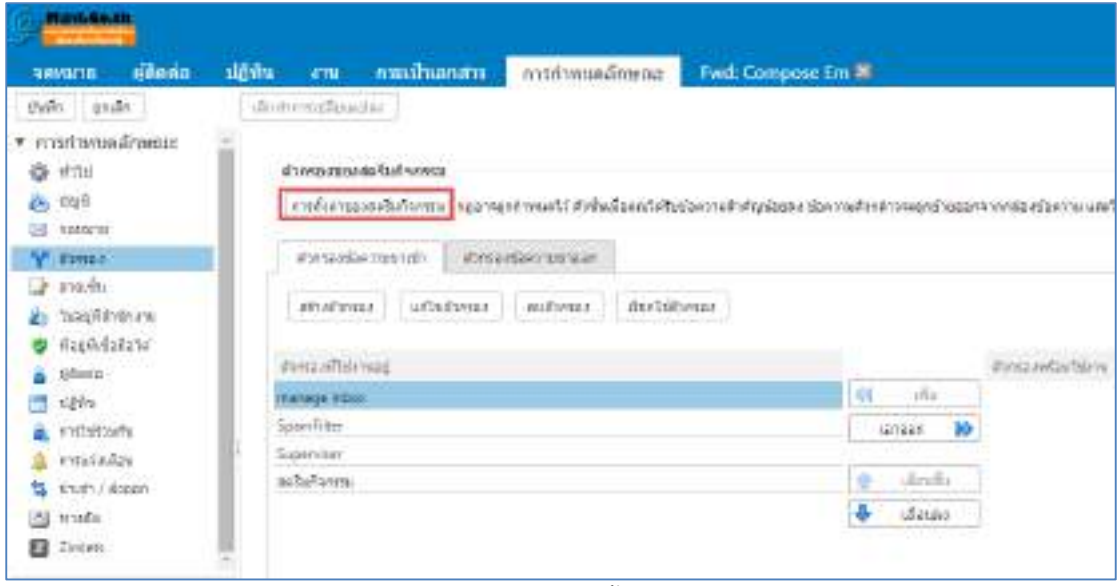

*รูปที่ 3.39 หน้าจอแสดงของการตั้งค่าของสตรีมกิจกรรม*

7.2 คลิก เปิดใช้งานการย้ายข้อความไปยังสตรีมกิจกรรม เพื่อเลือกเปิดใช้งานการย้ายข้อความลงในการ ท างานของสตรีม จากนั้นคลิก บันทึก

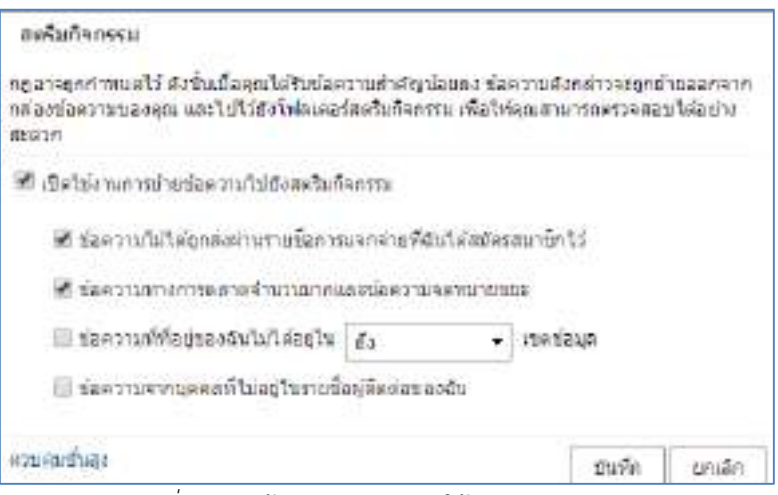

*รูปที่ 3.40 หน้าจอแสดงการเปิดใช้งานสตรีมกิจกรรม*

# **การจัดการบัญชีผู้ใช้**

# **1. การใช้งานโฟลเดอร์**

โฟลเดอร์ที่เป็นค่าเริ่มต้นของระบบ โดยคุณไม่สามารถแก้ไข หรือลบโฟลเดอร์ดังต่อไปนี้ได้

- โฟลเดอร์กล่องข้อความ : สำหรับจัดเก็บข้อความใหม่
- โฟลเดอร์ส่งแล้ว : ส าหรับจัดเก็บข้อความที่ถูกส่งแล้ว
- โฟลเดอร์ร่าง : ส าหรับจัดเก็บข้อความฉบับร่างที่ถูกบันทึกไว้
- โฟลเดอร์อีเมล์ขยะ : สำหรับจัดเก็บข้อความที่เป็นสแปม โดยระบบจะทำการกรองข้อความอัตโนมัติ
- โฟลเดอร์ถังขยะ : สำหรับจัดเก็บข้อความที่ถูกลบจากโฟลเดอร์อื่นๆ

ี่ ซึ่งคุณสามารถสร้างโฟลเดอร์เพิ่มเติมตามจำนวนที่ต้องการได้ เช่น สร้างโฟลเดอร์สำหรับแต่ละโครงการ ้อย่างใดอย่างนึงสำหรับการนัดหมายส่วนตัว

## 1.1 การสร้างโฟลเดอร์

สามารถสร้างโฟลเดอร์แบบกำหนดโดยผู้ใช้ หรือโฟลเดอร์อื่นๆ ไปที่เมนูจดหมาย > เลือก รูปเฟือง (1) > คลิก โฟลเดอร์ใหม่ (2)

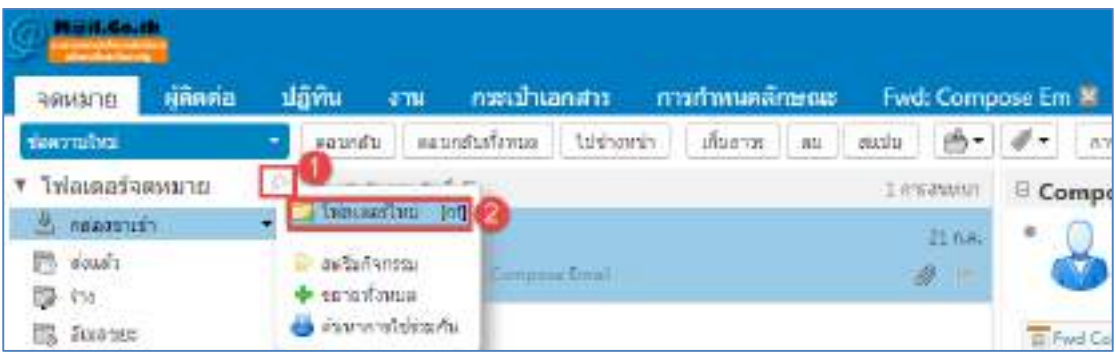

*รูปที่3.41 หน้าจอแสดงการสร้างโฟลเดอร์*

1.2 กรอกชื่อโฟลเดอร์ใหม่และเลือกสีโฟลเดอร์ การตั้งชื่อโฟลเดอร์ยกเว้นเครื่องหมาย (:),(/)และ(")

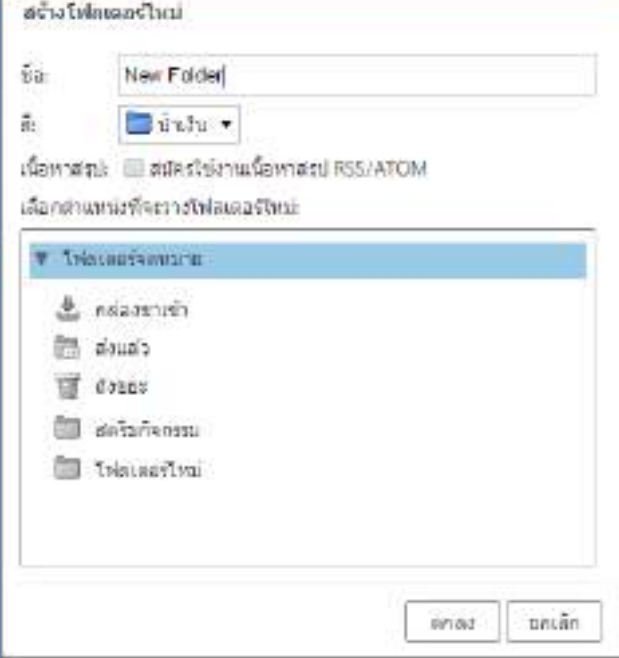

*รูปที่3.42 หน้าจอแสดงการสร้างโฟลเดอร์ใหม่*

1.3 สามารถเลือกตำแหน่งที่อยู่สำหรับโฟลเดอร์ที่สร้างใหม่ได้ โดยคลิกเลือกโฟลเดอร์ที่ต้องการ จากนั้น คลิก ตกลง

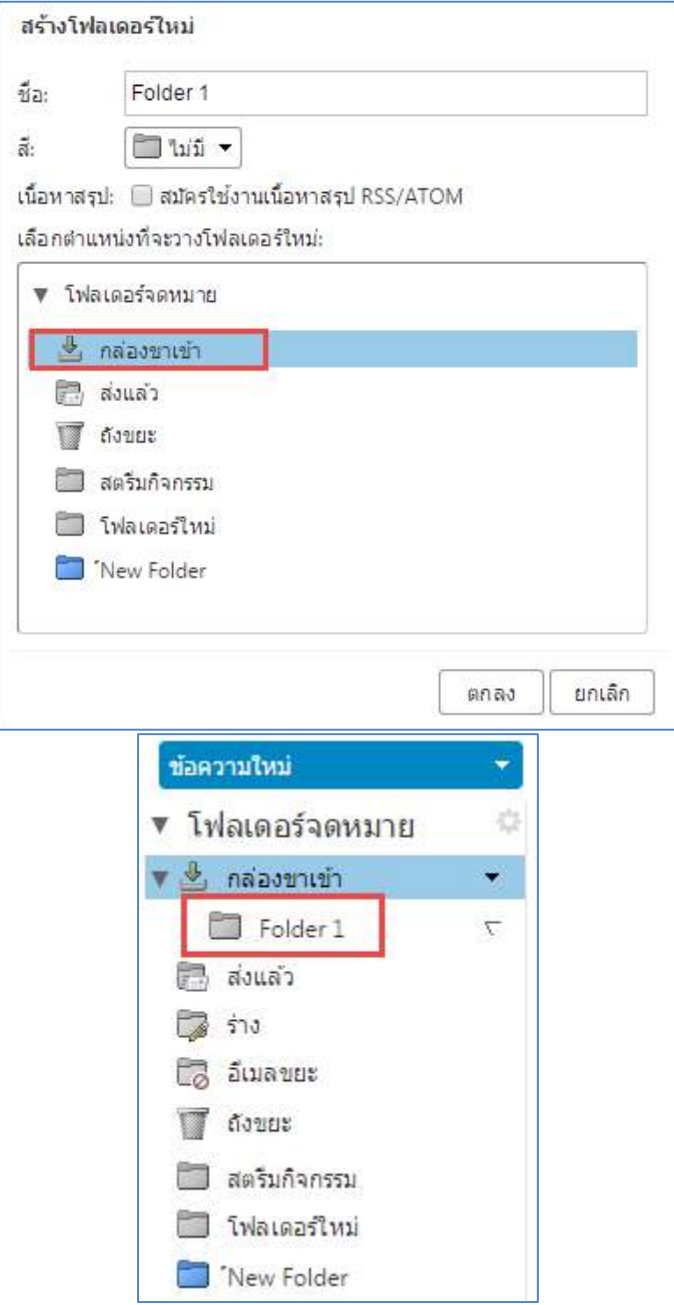

*รูปที่3.43 หน้าจอแสดงการเลือกต าแหน่งใช้โฟล์เดอร์ใหม่*

2. การเปลี่ยนชื่อโฟลเดอร์

ไปที่เมนูจดหมาย > เลือกโฟลเดอร์ที่ต้องการเปลี่ยนชื่อ > คลิกขวา เลือกเปลี่ยนชื่อโฟลเดอร์

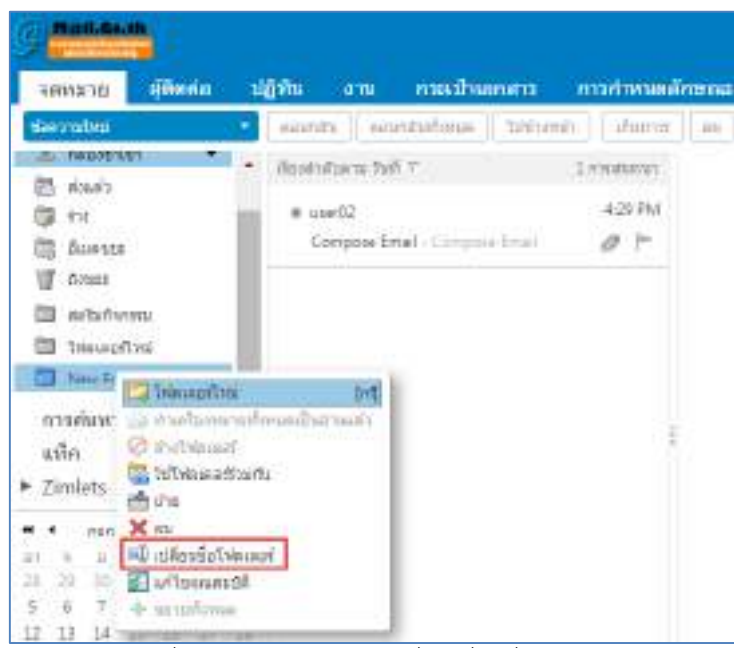

*รูปที่3.44 หน้าจอแสดงฟังก์ชั่นเปลี่ยนชื่อโฟลเดอร์*

2.1 กรอกชื่อโฟลเดอร์ใหม่ การตั้งชื่อโฟลเดอร์ยกเว้นเครื่องหมาย (:), (/) และ (") จากนั้นคลิก ตกลง

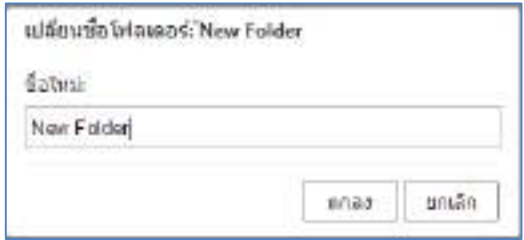

*รูปที่ 3.45 หน้าจอแสดงการเปลี่ยนชื่อโฟลเดอร์*

## **3. การลบโฟลเดอร์**

สามารถลบโฟลเดอร์ที่ผู้ใช้กำหนดได้ แต่ไม่สามารถลบโฟลเดอร์ที่เป็นค่าเริ่มต้นของระบบได้ เมื่อทำการ ลบโฟลเดอร์ โฟลเดอร์ที่ลบจะถูกย้ายไปยังโฟลเดอร์ถังขยะ

3.1 คลิกเลือกโฟลเดอร์ที่ต้องการลบ > คลิกขวา เลือก ลบ

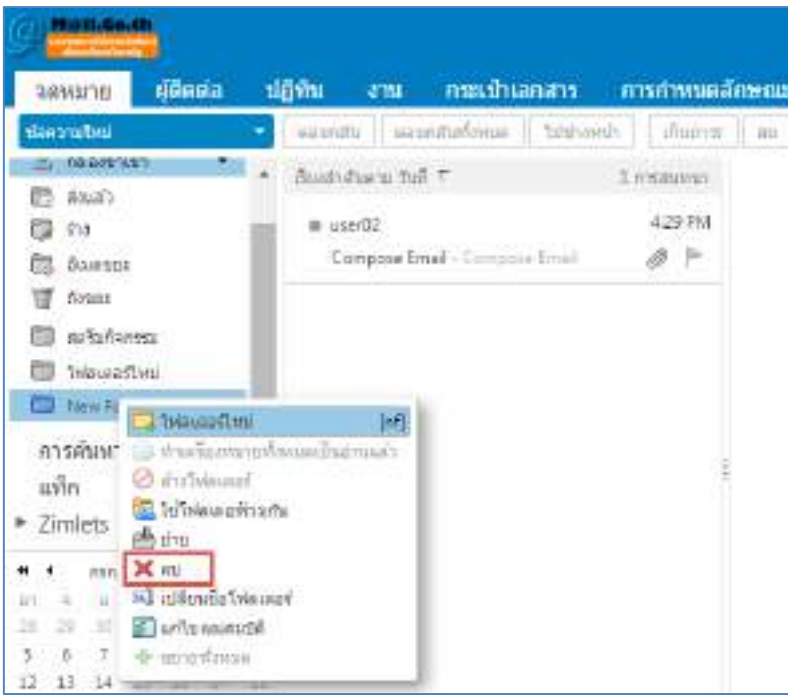

*รูปที่3.46 หน้าจอแสดงการลบโฟลเดอร์*

#### **4. การใช้แท็ก**

สามารถใช้แท็กเพื่อช่วยแบ่งประเภทและจัดเรียงข้อความอีเมล์บทสนทนา, ปฏิทิน, รายชื่อ, กระเป๋า เอกสาร หรืองานต่างๆ ได้และสามารถค้นหารายการทั้งหมดที่มีการแท็กได้

4.1 การสร้างแท็ก

ไปที่เมนูจดหมาย > เลือก รูปเฟือง (1) > คลิก แท็กใหม่ (2)

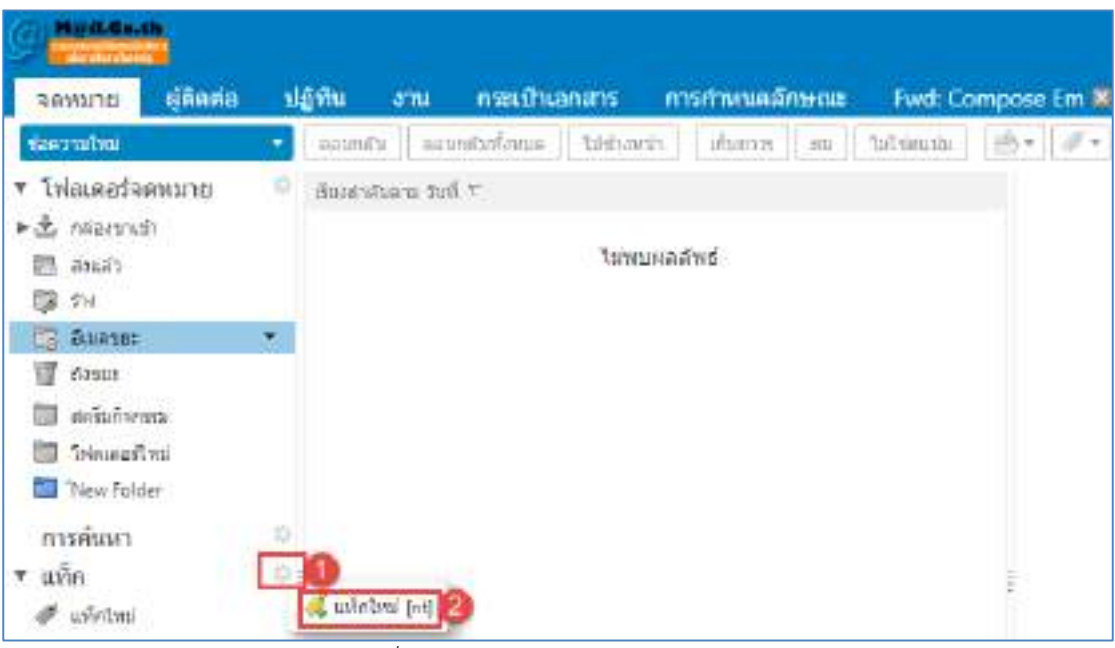

*รูปที่ 3.47 หน้าจอแสดงการสร้างแท็กใหม่*

4.2 กรอกชื่อแท็กใหม่และเลือกสีแท็ก การตั้งชื่อแท็กยกเว้นเครื่องหมาย (:) , (/) และ (") จากนั้นคลิกตกลง

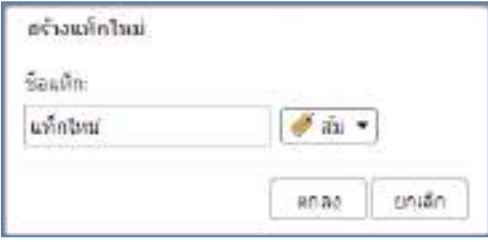

*รูปที่ 3.48 หน้าจอแสดงการสร้างแท็กใหม่*

#### 4.3 การกำหนดแท็กสำหรับรายการสนทนา

คลิกเลือกข้อความที่ต้องการกำหนดแท็ก > คลิกขวา เลือก แท็กการสนทนา > เลือกแท็กใหม่

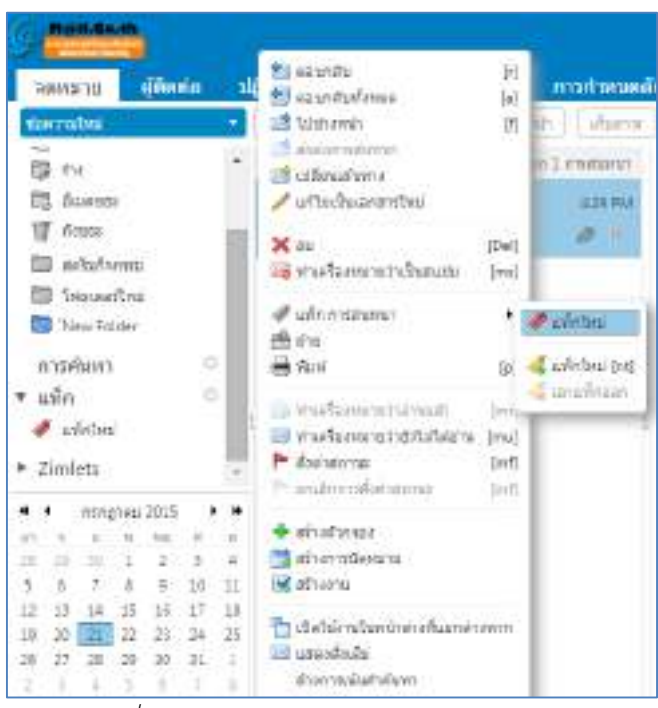

*รูปที่ 3.49 หน้าจอแสดงการสร้างแท็กการสนทนา*

4.4 การยกเลิกแท็ก

คลิกเลือกข้อความที่ต้องการยกเลิกแท็ก > คลิกขวา เลือก แท็กการสนทนา > เลือกเอาแท็กออก

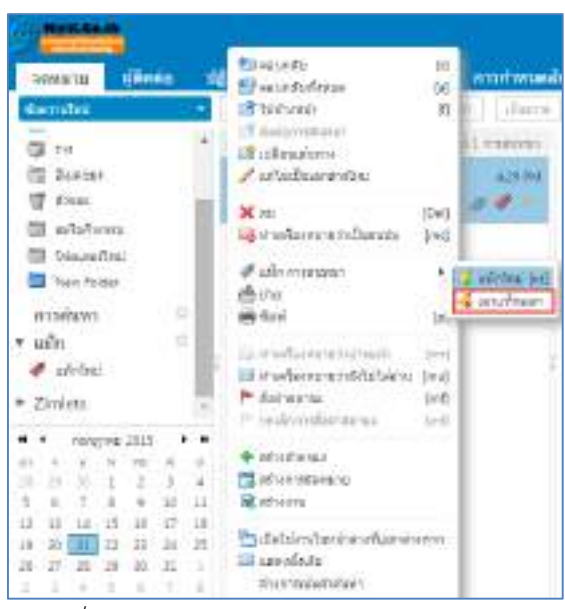

*รูปที่3.50 หน้าจอแสดงการยกเลิกแท็กการสนทนา*

#### 4.5 การเปลี่ยนสีของแท็ก

คลิกเลือกแท็กที่ต้องการเปลี่ยนสี > สีแท็ก > เลือกสีแท็กที่ต้องการ

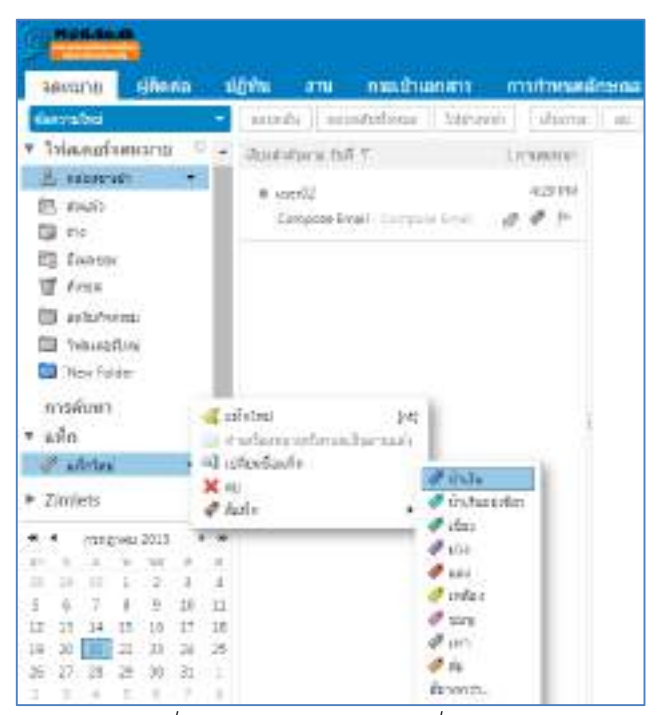

*รูปที่ 3.51 หน้าจอแสดงการเปลี่ยนสีแท็ก*

4.6 การเปลี่ยนชื่อแท็ก

คลิกเลือกแท็กที่ต้องการเปลี่ยนชื่อ จากนั้นเลือกเปลี่ยนชื่อแท็ก

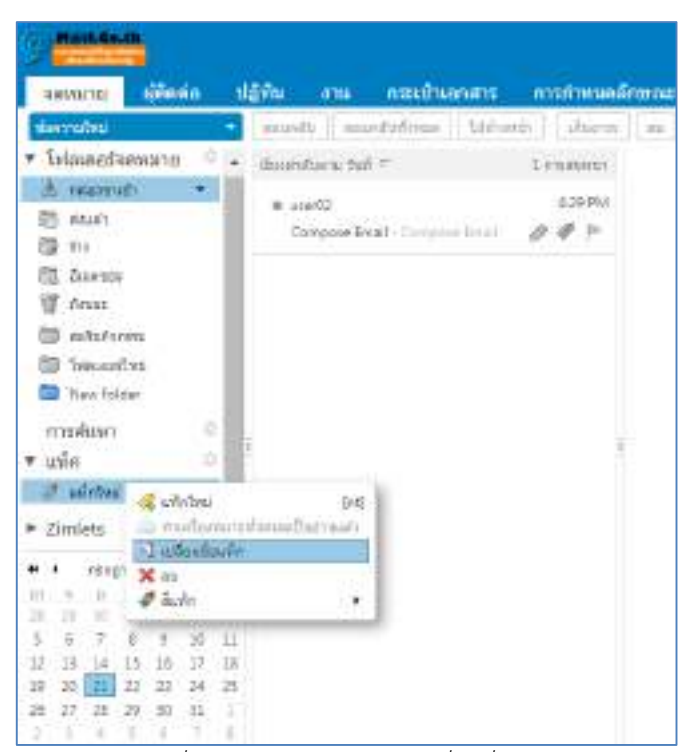

*รูปที่ 3.52 หน้าจอแสดงการเปลี่ยนชื่อแท็ก*

4.7 การลบแท็ก

คลิกเลือกแท็กที่ต้องการลบ จากนั้นเลือกลบ

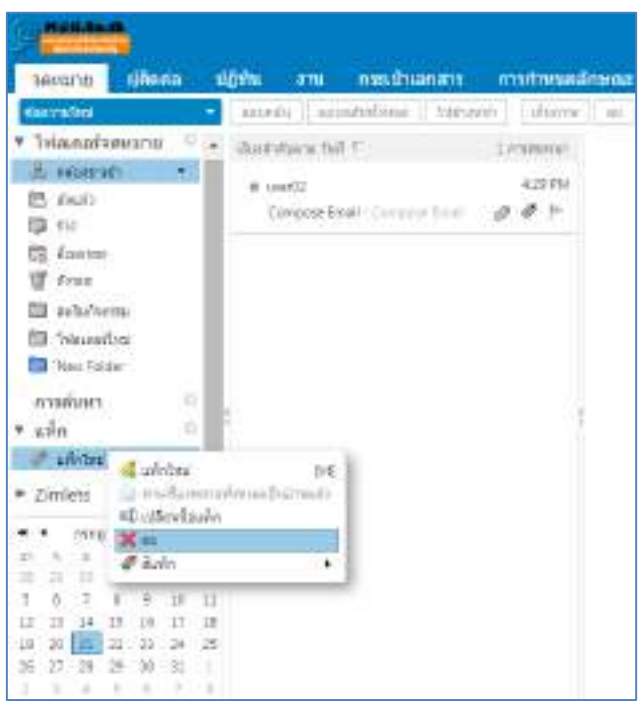

*รูปที่ 3.53 หน้าจอแสดงการลบแท็ก*

#### **5. การใช้งานสถานะ (ธง)**

ึการใช้ใช้งานสถานะ (ธง) ในข้อความ สามารถนำมาใช้เพื่อแยกแยะข้อความหรือการสนทนาจากรายการ อื่นๆ ได้

5.1 การใช้งานสถานะ (ธง) ในข้อความหรือการสนทนา

คลิกเลือกข้อความที่ต้องการใช้งานสถานะ > คลิกรูปธงตรงข้อความหรือการสนทนา จะแสดงไอคอนรูปธงใน ข้อความฉบับนั้น

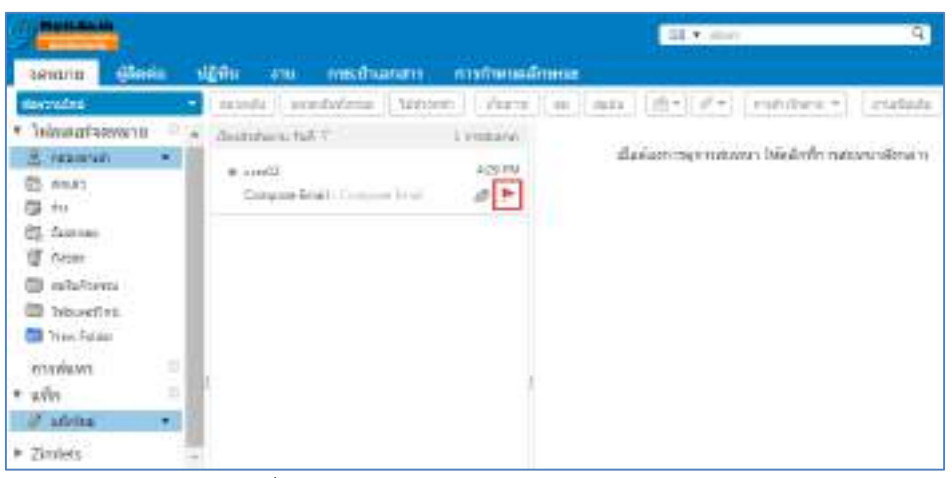

*รูปที่ 3.54 หน้าจอแสดงการการใช้งานสถานะรูปธง*

5.2 หรือ คลิกที่ไอคอนรูปธงอีกครั้ง เพื่อนำการใช้งานสถานะรูปธงออก

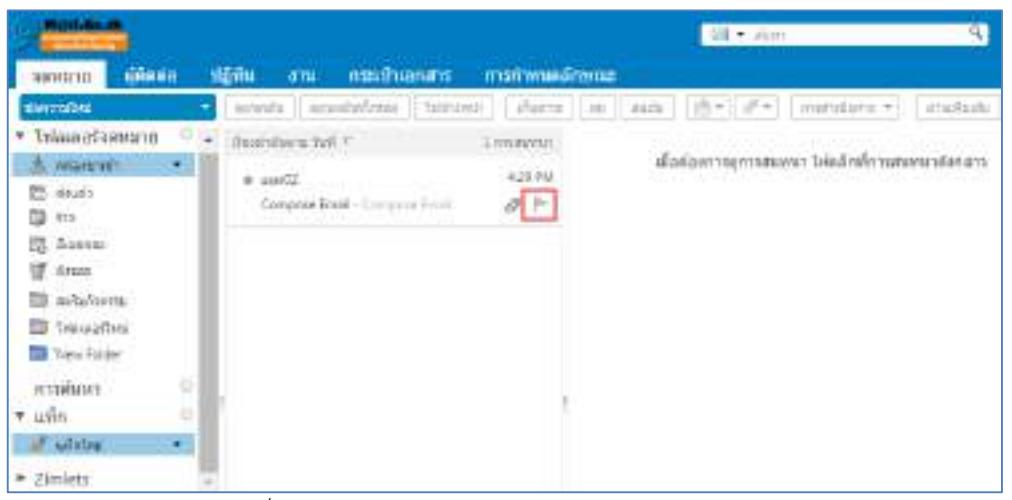

*รูปที่ 3.55 หน้าจอแสดงการน าการใช้งานสถานะรูปธงออก*

# **การใช้สมุดที่อยู่**

1.1 การสร้างสมุดที่อยู่

ไปที่เมนูผู้ติดต่อ > คลิก รายชื่อผู้ติดต่อใหม่

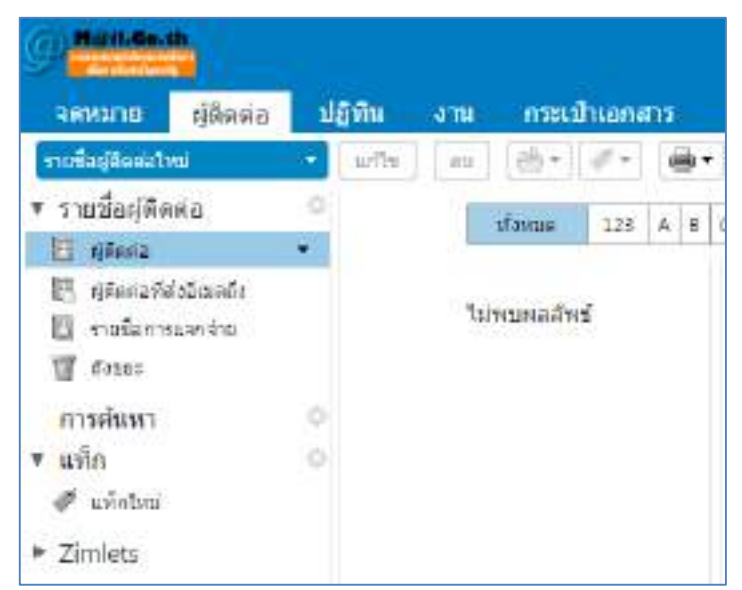

*รูปที่ 3.56 หน้าจอแสดงการสร้างรายชื่อผู้ติดต่อใหม่*

1.2 กรอกรายละเอียดข้อมูลผู้ติดต่อใหม่ จากนั้นคลิก บันทึก

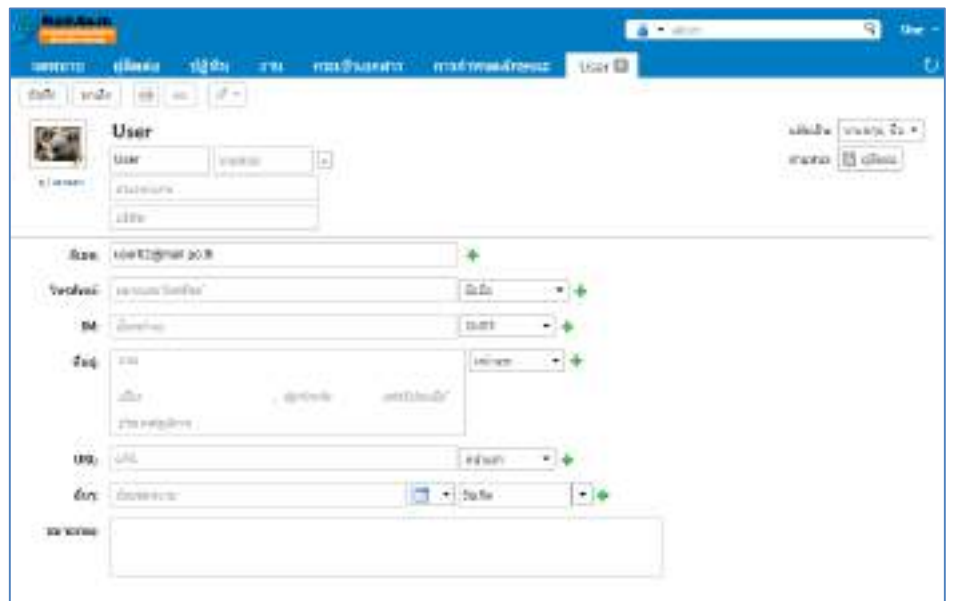

*รูปที่ 3.57 หน้าจอแสดงรายละเอียดผู้ติดต่อใหม่*

2. เพิ่มผู้ติดต่อใหม่จากข้อความอีเมล์ที่มีอยู่

คลิกเลือกข้อความฉบับที่ต้องการเพิ่มผู้ติดต่อใหม่ > คลิกขวาตรงชื่อผู้ติดต่อ (1) > เลือกแก้ไขรายชื่อผู้

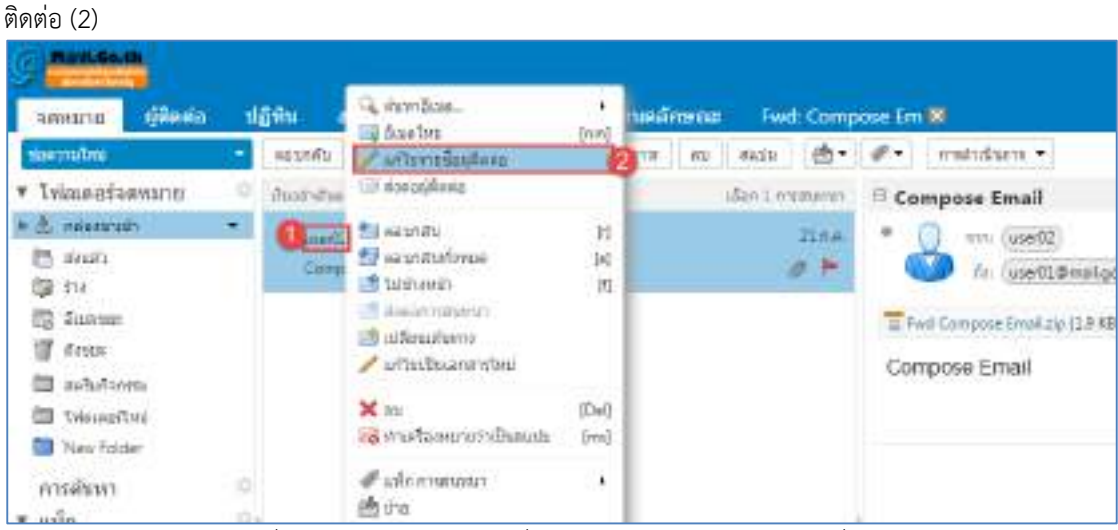

*รูปที่ 3.58 หน้าจอแสดงการเพิ่มผู้ติดต่อใหม่จากข้อความอีเมล์ที่มีอยู่*

2.1 กรอกรายละเอียดข้อมูลผู้ติดต่อใหม่ จากนั้นคลิก บันทึก

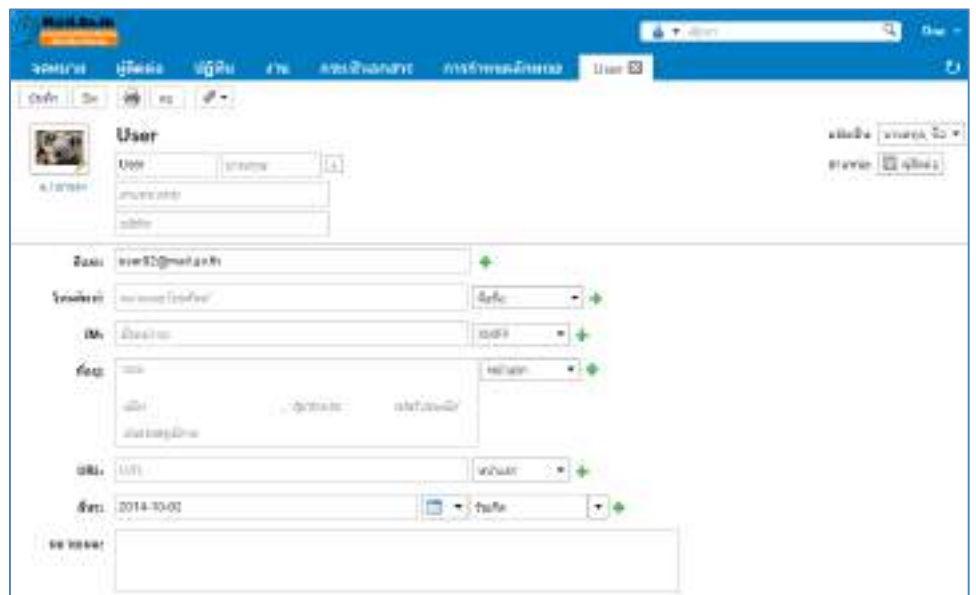

*รูปที่ 3.59 หน้าจอแสดงรายละเอียดใหม่ที่ต้องการแก้ไข*

# **3. การเพิ่มรายชื่อผู้ติดต่อใหม่ลงใน "ผู้ติดต่อที่ส่งอีเมล์ถึง" โดยอัตโนมัติ**

3.1 ไปที่การกำหนดลักษณะ > เลือก ผู้ติดต่อ > คลิกเลือก : เพิ่มผู้ติดต่อใหม่ลงใน "ผู้ติดต่อที่ส่งอีเมล์ถึง"

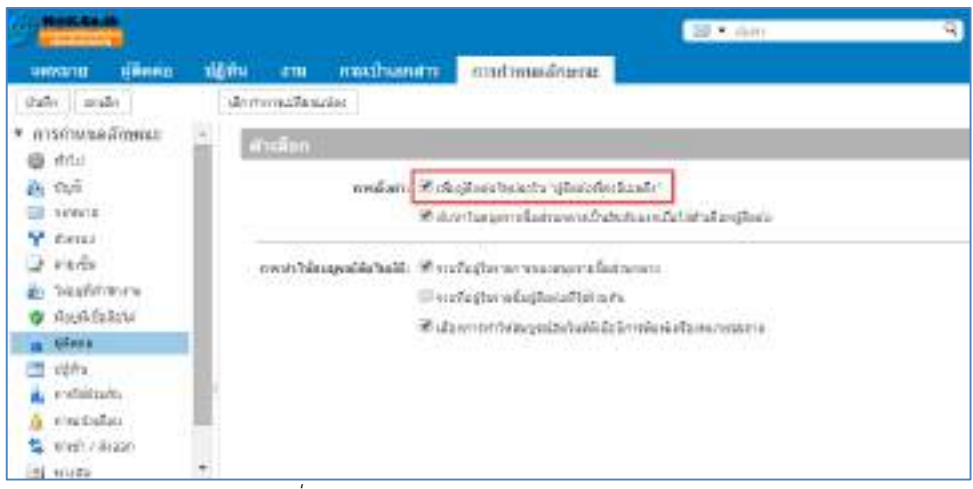

*รูปที่ 3.60 หน้าจอแสดงการผู้ติดต่อโดยอัตโนมัติ*

# **4. การสร้างกลุ่มผู้ติดต่อ**

4.1 คลิก ลูกศร เลือก กลุ่มรายชื่อผู้ติดต่อ

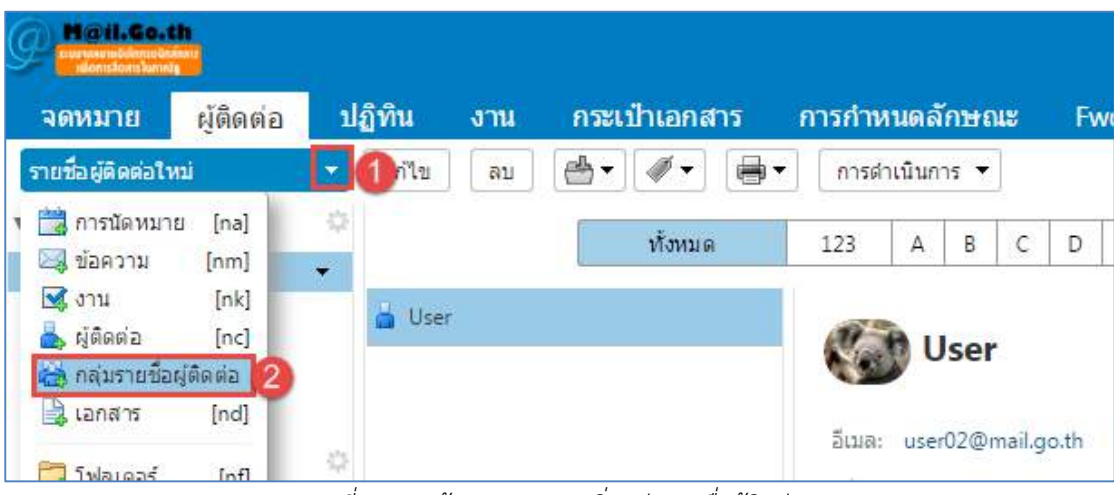

*รูปที่ 3.61 หน้าจอแสดงการเพิ่มกลุ่มรายชื่อผู้ติดต่อ*

4.2 กรอกชื่อกลุ่มรายชื่อผู้ติดต่อ > คลิกเลือกรายชื่อผู้ติดต่อ จากนั้นคลิก บันทึก

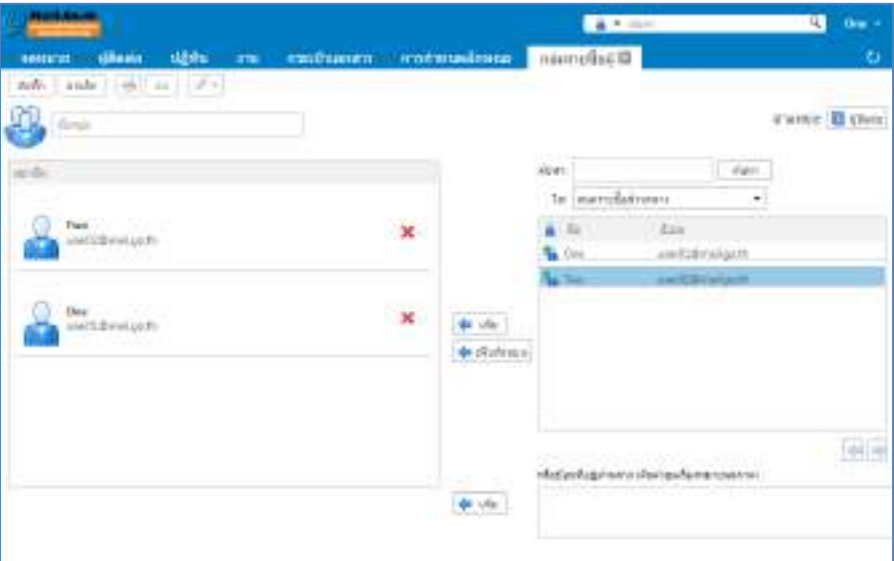

*รูปที่ 3.62 หน้าจอแสดงการเพิ่มชื่อส าหรับกลุ่มผู้ติดต่อ*

#### **5. การแก้ไขกลุ่มผู้ติดต่อ**

ี สามารถทำการแก้ไขได้โดยการคลิกขวาที่กลุ่มผู้ติดต่อ จากนั้นเลือก "แก้ไขคุณสมบัติ" ทำการแก้ไข ข้อความที่ต้องการจากนั้นคลิก ตกลง

| Militian.th<br><b>The Construction</b>                                                                          |        |                            |      |     |        |                              |                                                                                               |                           |                                                                        |       |                    |   |   |   |
|----------------------------------------------------------------------------------------------------|--------|----------------------------|------|-----|--------|------------------------------|-----------------------------------------------------------------------------------------------|---------------------------|------------------------------------------------------------------------|-------|--------------------|---|---|---|
| NARRA<br>намира                                                                                                 |        | ปฏิทิน                     | ami. |     |        |                              | nxuluanatis anatimuaamena: Ewd: Compos                                                        |                           |                                                                        |       |                    |   |   |   |
| ราชชื่อผู้ติดต่อไหม่                                                                                            |        | white                      | 市型   | ab- |        | in .                         |                                                                                               | การสาเนินการ <del>-</del> |                                                                        |       |                    |   |   |   |
| รายชื่อฝุดิดต่อ                                                                                                 |        |                            |      |     | vimus: |                              | 123                                                                                           | Ä                         | $\bar{\mathbf{B}}$                                                     | ć     | Ð                  | £ | E | G |
| <b>四 name</b><br>the chemicated mail:<br>รายชื่อการแจกจาย<br>found<br>การค้นหา<br>แท็ก<br>นทัพไหน่<br>> Zimlets | ٥<br>ö | <b>CA</b> private<br>User- |      |     |        | K IVI<br>க்ஸ்<br>เติม พินาท์ | Q. Wales Science<br><b>Eg dura tru</b><br>with mail<br>日の時期の<br>es nausuriaudada +<br>whendai |                           | $+$<br>n <sub>1</sub><br>×.<br>[De]<br>$\left\vert \rho \right\rangle$ | vate" | <b>Dreatigo fr</b> |   |   |   |

*รูปที่ 3.63 หน้าจอแสดงการแก้ไขกลุ่มผู้ติดต่อ*

## **การจัดการปฏิทิน**

# **1. การสร้างตารางนัดหมาย**

1.1 ไปที่เมนู ปฏิทิน คลิกที่แท็บ "การนัดหมายใหม่" ดังรูปที่ 3.64

| <b>MALANTIN</b>                                                 |    |                             |                               |  |                                                                | 图 + mm   |         |
|-----------------------------------------------------------------|----|-----------------------------|-------------------------------|--|----------------------------------------------------------------|----------|---------|
| constitution of the con-                                        |    |                             | 1600 гв пафиалит итализайских |  |                                                                |          |         |
| POSSERVATION                                                    |    | 161                         |                               |  | (4+) (1+) (4) Tel. (4+) 207-247 (4+) Enconcentrate Apple) Appl |          |         |
| * tilde.<br>不信 讨作<br>□ trime<br>mailass<br>7. 4591<br>$d$ shine | m. | $W = 24.4$<br>TAN<br>$-844$ |                               |  | 2011 слож клас влаже<br>$3-4$                                  | WL 33 KW | 4, 24.1 |
| $P$ Zimiets                                                     |    | % AM                        |                               |  |                                                                |          |         |

*รูปที่3.64 สร้างตารางนัดหมาย*

1.2 กรอกรายละเอียดข้อมูลการนัดหมาย กรณีหลังจากเพิ่มผู้เข้าร่วมการประชุม และผู้ได้รับการเข้าร่วม ไม่พร้อมใช้งานในเวลาที่เลือก รายชื่อผู้ติดต่อจะแสดงเป็นสีแดง ดังรูปที่ 3.65

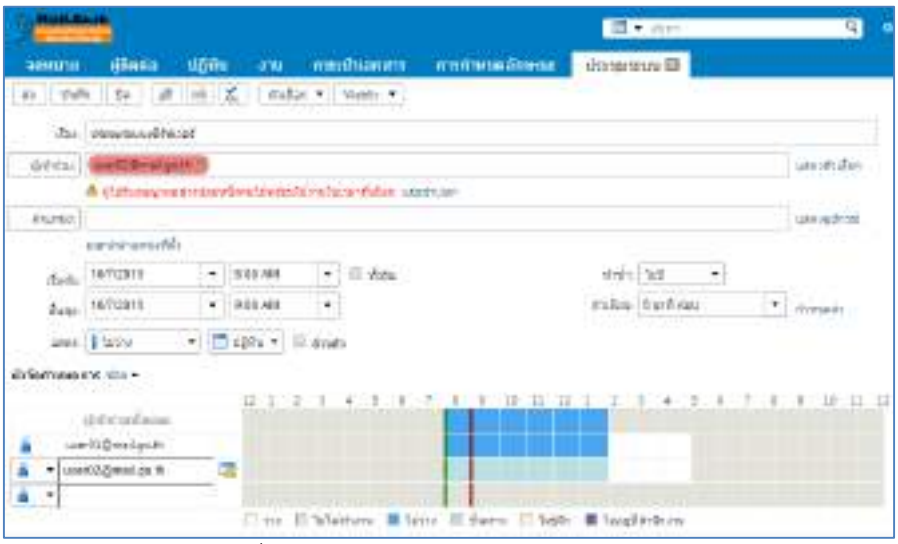

*รูปที่ 3.65 หน้าจอแสดงการสร้างตารางนัดหมาย*

2. หน้าจอแสดงสถานะ ว่าง/หรือไม่ว่าง

ผู้ใช้งานสามารถปิดหรือเปิด สถานะว่าง/ไม่ว่างได้ โดยไปที่เมนู การกำหนดลักษณะ > เลือกปฏิทิน

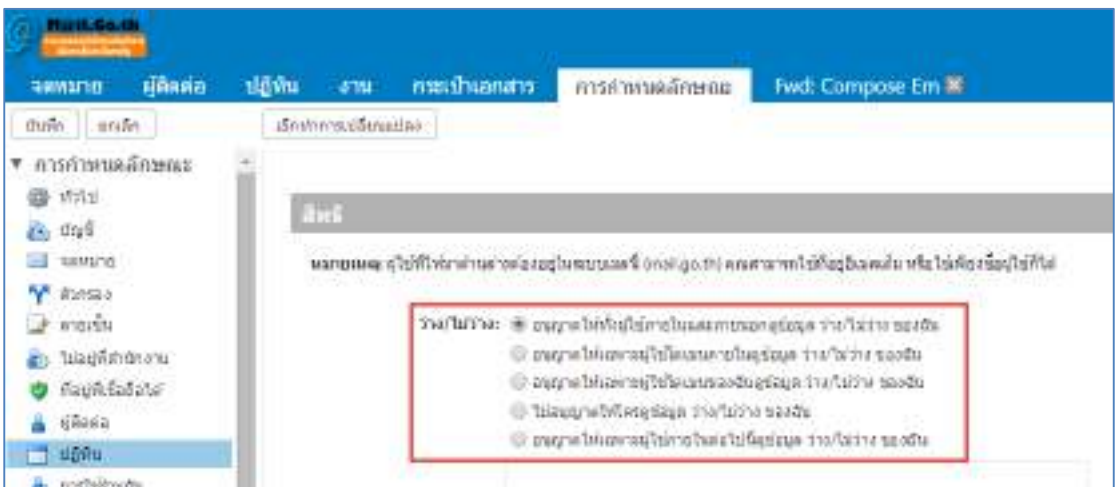

*รูปที่ 3.66 ก าหนดการแสดงสถานะว่างหรือไม่ว่าง*

# <span id="page-43-0"></span>**การจัดการรายการ**

#### **1.1 การสร้างรายการงาน**

ไปที่เมนูงาน เลือก รูปเฟือง (1) > คลิก รายการงานใหม่ (2)ดังรูปที่ 4.1

| <b>Marel-Go.sh.</b>     |       |              |                    |               |       |                                  |                 |          |
|-------------------------|-------|--------------|--------------------|---------------|-------|----------------------------------|-----------------|----------|
| завити                  | HARRE | ปฏิทิน       | 0708               | กระเป๋าเอกสาร |       | การกำหนดลักษณะ                   | Fwd: Compose Em |          |
| anulara                 |       | unite<br>٠   | 部位                 |               | did - | ทำเครื่องกมากว่าเครือทมนูรณ์แต่ว |                 |          |
| * 11081150701           |       |              |                    |               |       |                                  |                 | อ็เมล์   |
| п<br>-07%               |       | ибитеттата В | ดีมหาการใช้รับเกิน |               |       |                                  |                 | animanas |
| firsts<br>σ<br>การค้นหา |       |              | ไม่ระบว่นครบกำหนด  |               |       |                                  |                 |          |
| แท็ก                    |       | 20.5         |                    |               |       |                                  |                 |          |

*รูปที่ 4.1 การสร้างรายการงาน*

#### 1.2 **การสร้างงาน**

 คลิกที่ "คลิกที่นี่เพื่อสร้างงานใหม่" เป็นการสร้างงานใหม่แบบรวดเร็ว โดยสามารถพิมพ์ชื่องานลงไป ได้เลย ดังรูปที่ 4.2

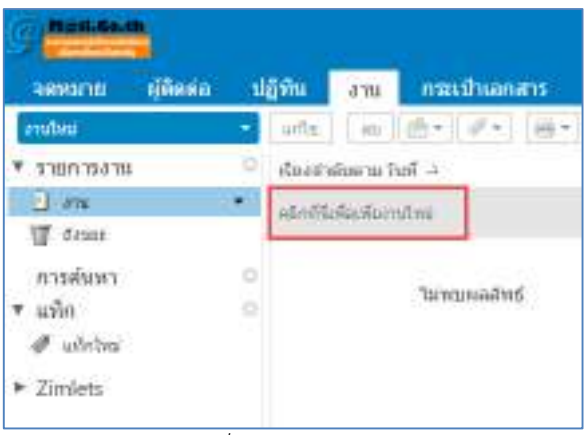

*รูปที่ 4.2 การสร้างงาน*

#### 1.3 **การก าหนดสถานะงาน**

คลิกขวาที่งานเลือก "แก้ไข" จะได้ดังรูปที่ 4.3

<span id="page-43-1"></span>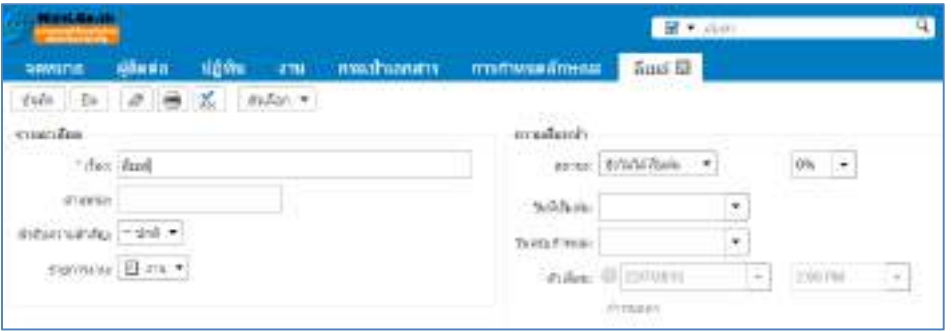

*รูปที่ 4.3 ก าหนดสถานะงาน*

# **การจัดการกระเป๋าเอกสาร**

## **1.1 การสร้างกระเป๋าเอกสาร**

ไปที่เมนู กระเป๋าเอกสารคลิกที่ไอคอนรูปเฟืองเลือก กระเป๋าเอกสารใหม่ ดังรูปที่ 5.1 ทำการกำหนด ชื่อของกระเป๋าเอกสาร และเลือกสีโฟลเดอร์กระเป๋าเอกสาร หรือ กำหนดให้เป็นโฟลเดอร์หลัก หรือ เป็นโฟลเดอร์ ย่อย

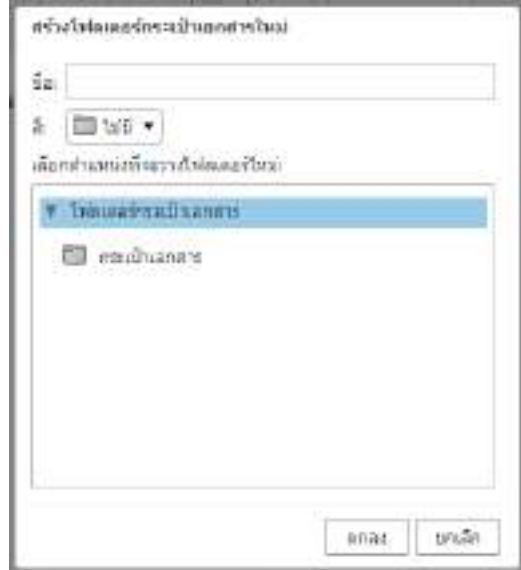

*รูปที่ 5.1 การสร้างกระเป๋าเอกสาร*

#### **1.2 การเพิ่มไฟล์ไปยังกระเป๋าเอกสาร**

คลิกกระเป๋าเอกสารเลือก "อัปโหลดแฟ้ม" ดังรูปที่ 5.2

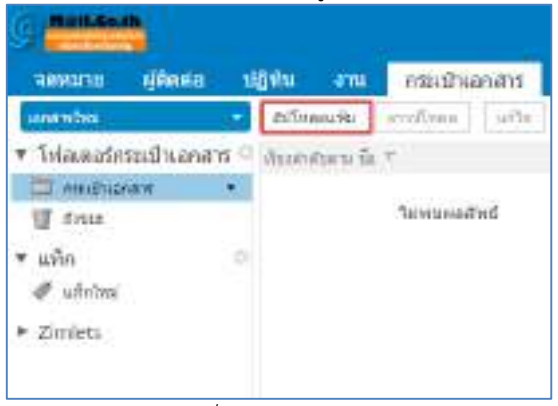

*รูปที่ 5.2 อัปโหลดไฟล์*

เลือกไฟล์ที่ต้องการอัปโหลด จากนั้นคลิก ตกลง ดังรูปที่ 5.3

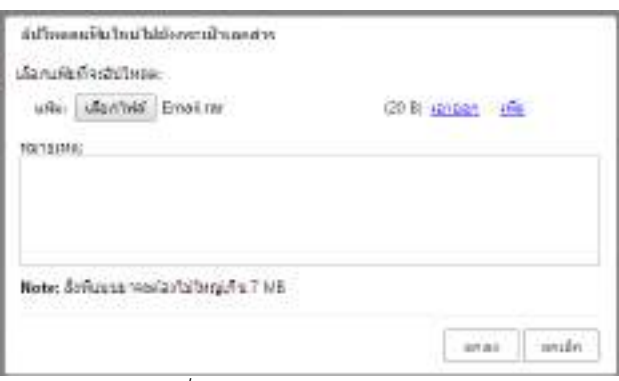

*รูปที่ 5.3 เลือกไฟล์ในการอัปโหลด*

# <span id="page-45-0"></span>**แชร์โฟลเดอร์**

การแชร์โฟลเดอร์ สามารถเลือกแชร์โฟลเดอร์เมนูต่างๆ ได้แก่ จดหมาย , ผู้ติดต่อ , ปฎิทิน ,งาน , กระเป๋าเอกสาร

# **1.1 การตั้งค่าการแชร์โฟลเดอร์**

เลือกเมนูที่ต้องการแชร์โฟลเดอร์ จากตัวอย่างเลือกเมนู จดหมาย ในการแชร์โฟลเดอร์อีเมล์จากนั้นคลิกลูกศรเลือก เมนู "ใช้โฟลเดอร์ร่วมกัน" ดังรูปที่ 6.1

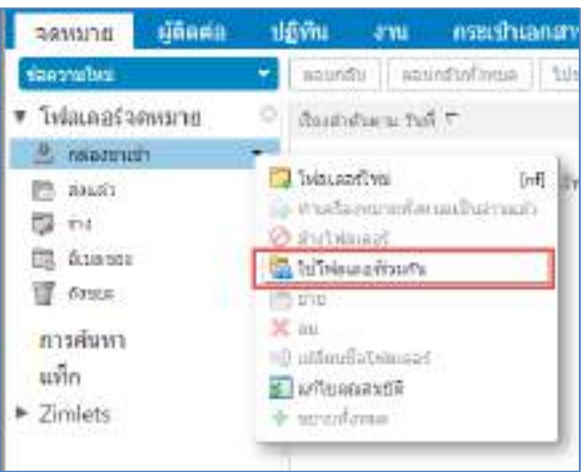

*รูปที่ 6.1 ตั้งค่าการแชร์โฟลเดอร์*

แสดงดังรูปที่ 6.2 การกำหนดสิทธิ์ในการเข้าใช้งาน เช่น สามารถ แก้ไข, เพิ่ม, หรือ ลบ

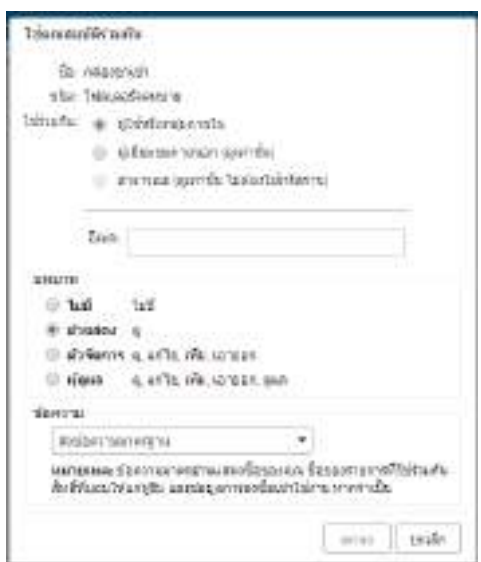

*รูปที่6.2 การก าหนดสิทธิ์การใช้งานโฟลเดอร์*

# **1.2 การยกเลิกการแชร์โฟลเดอร์**

การยกเลิกการแชร์โฟลเดอร์ทำการคลิกขวาเลือก "แก้ไขคุณสมบัติ"

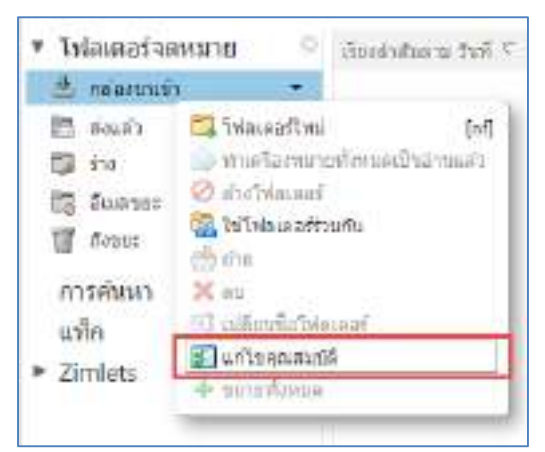

*รูปที่ 6.3 ยกเลิกการแชร์โฟลเดอร์*

้ แสดงดังรูปที่ 6.4 ทำการจัดการผู้ใช้งานที่ต้องการยกเลิกการแชร์หรือทำการแก้ไขสิทธิ์ต่างๆ หากต้องการ ยกเลิก คลิกที่เมนู "เพิกถอน"

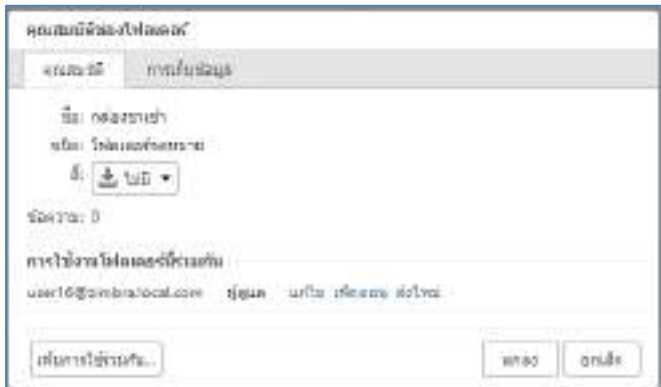

*รูปที่ 6.4 จัดการสิทธิ์การแชร์โฟลเดอร์*

หลังจากคลิกที่เมนูเพิกถอนจะได้ ดังรูปที่ 6.5 ผู้ใช้งานที่ถูกเพิกถอนสิทธิ์จะไม่สามารถใช้งานโฟลเดอร์ที่ แชร์ได้ ระบบจะแจ้งไปทางผู้ใช้งานว่า ได้ถูกยกเลิกการใช้งานแชร์โฟลเดอร์

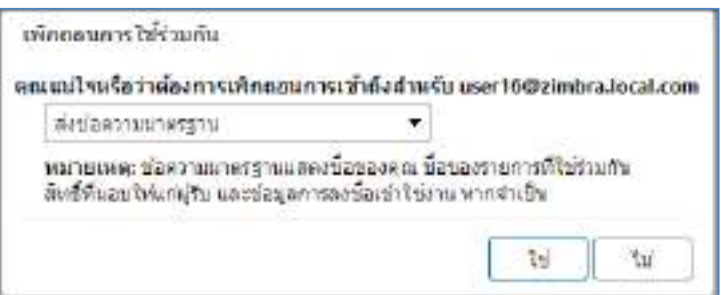

*รูปที่ 6.5 การเพิกถอนสิทธิ์การใช้งานแชร์โฟลเดอร์*

หลังจากกำหนดสิทธิ์การใช้งานเรียบร้อยแล้วเมื่อกดตกลงจะมีอีเมล์ไปหาผู้ใช้งานที่ได้ทำการแชร์โฟลเดอร์ ไป ดังรูปที่ 6.6 ผู้ใช้งานที่รับได้อีเมล์สามารถ กดยอมรับ หรือ ปฏิเสธ การแชร์โฟลเดอร์ได้

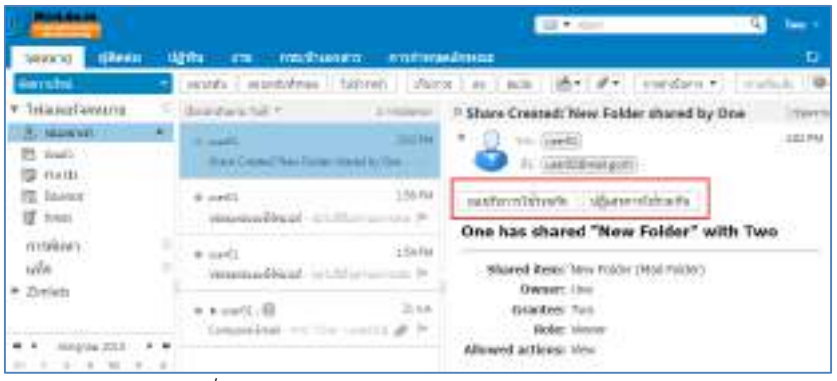

*รูปที่ 6.6 หน้าจอแสดงการยอมรับการแชร์โฟลเดอร์*

# **ค้นหาผู้ใช้งาน**

ในการค้นหาผู้ใช้งานสามารถกำหนดรูปแบบการค้นหาได้ โดยเลือกลูกศรด้านซ้ายของกล่องข้อความเช่น การนัดหมาย , จดหมาย , งาน , ผู้ติดต่อ

#### **1.1 การค้นหาแบบรวดเร็ว**

ไปที่เมนูค้นหา ระบุคำที่ต้องการค้นหา คลิกที่ลูกศรเพื่อเลือกรูปแบบการค้นหา ดังรูปที่ 6.7

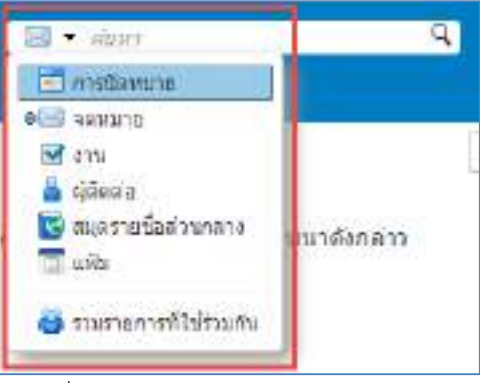

*รูปที่ 6.7 หน้าจอแสดงการค้นหาแบบรวดเร็ว*

# **1.2 การค้นหาขั้นสูง**

# **Function Avance Search ตัวกรองพื้นฐาน**  มีสิ่งที่แนบมา : แสดงสิ่งที่แนบมากับอีเมล์ ถูกตั้งค่าสถานะ : แสดงอีเมล์ที่มีการตั้งค่าสถานะไว้ ยังไม่ได้อ่าน : แสดงอีเมล์ที่ยังไม่ได้อ่าน **ตัวกรองขั้นสูง** ได้รับแล้วจาก : จากที่อยู่(Email Address), จากโดเมน(Domain Name) ส่งถึง : จากที่อยู่(Email Address), จากโดเมน(Domain Name) วันที่ส่ง : อยู่ก่อน, อยู่หลัง, เมื่อ จะเป็นการระบุวันที่ต้องการค้นหา สิ่งที่แนบมา : ไฟล์ที่แนบมากับอีเมล์ ขนาด : ระบขนาดไฟล์ ี สถานะ ตัวเลือกการค้นหา เช่น ยังไม่ได้เปิดอ่าน, ส่งต่อแล้ว, สำเนาถึงฉัน โฟลเดอร์ : ของระบบอีเมล์

# **เงื่อนไข**

 $(AND)(OR)(NOT)(()$ 

คลิกก่อนการใช้งานการค้นหาหรือสุดท้ายข้อความการค้นหา คลิกที่ไอคอน Q จะแสดงหน้าจอการค้นหาขั้นสูง ดังรูปที่ 6.9 จากนั้นทำการกำหนดค่าการค้นหา

#### **ตัวอย่าง**

ต้องการหาไฟล์ที่ยังไม่ได้เปิดอ่าน เลือกที่เมนู ยังไม่ได้อ่าน จากนั้นคลิกเมนู ค้นหา

| <b>SHALLE</b>                                     | distant                        | тативиданы<br>mediatella<br>diam.<br>$-100$                                                                   | 基本市場<br>中山山市 | Two 1<br>ч<br>o                         |
|---------------------------------------------------|--------------------------------|----------------------------------------------------------------------------------------------------|--------------|-----------------------------------------|
|                                                   | to I is held forty (increased) |                                                                                                    |              | durn J. Bally                           |
| <b>Service</b> :                                  |                                | and   antifes   tires     dec   m   m       +   #     section +                                               |              | Tryslado B                              |
| dresselvers.<br>II dilafonero<br>Ill and wrancher |                                | Automatica Patt 4<br>$-1000000$<br>2.81.9M<br><b>BONAHA M</b><br>Muser Censered New Falshe stared by Gro. 31- |              | alasiasyonyeunun talade feramanyi na ya |
| <b>RANNO</b><br>arassadan 1                       |                                | $-1.56$ (M)<br>Blass #<br>Bergswisschlekung auf Millerin unter Ri-                                            |              |                                         |
| tanadayy<br>$481 -$<br>当和。                        | $\mathbf{r}$<br>٠<br>٠         | 154798<br><b>B</b> month.<br>PHYSIOLOGIO ORIGINALE ANNI INTERNATIONAL                                         |              |                                         |
| Sefazioni<br>$-799 -$<br><b>REVENUE</b>           | $\mathbf{z}$<br>۰<br>٠         | it n.e.<br>B. Days a.e.<br>Compare Small - 111-12 of council 1 all - 21                                       |              |                                         |
| Teknology                                         | ٠                              |                                                                                                    |              |                                         |

*รูปที่ 6.8 หน้าจอแสดงการค้นหาขั้นสูง*

# 1.3 **ตั้งค่าการค้นหา**

ไปที่เมนู การกำหนดลักษณะ > เลือกทั่วไป > ค้นหา ดังรูปที่ 6.10 เพื่อทำการเปิดการใช้งานสำหรับการ

ค้นหา

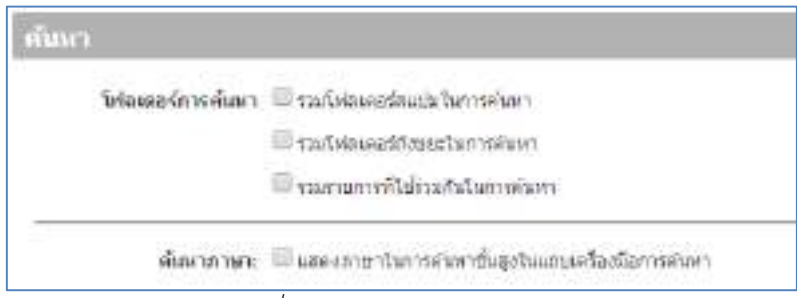

*รูปที่ 6.10 หน้าจอแสดงการค้นหา*